## 1

# Éditer et publier des contenus sur le site académique

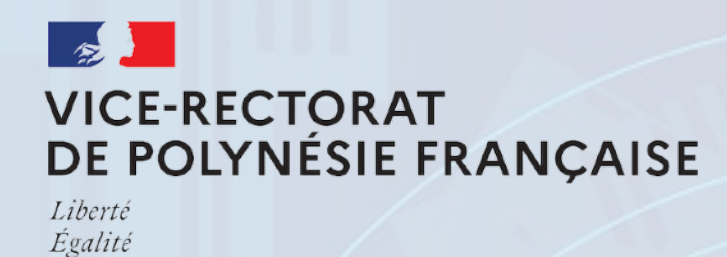

Fraternite

Mercredi 25 janvier 2023

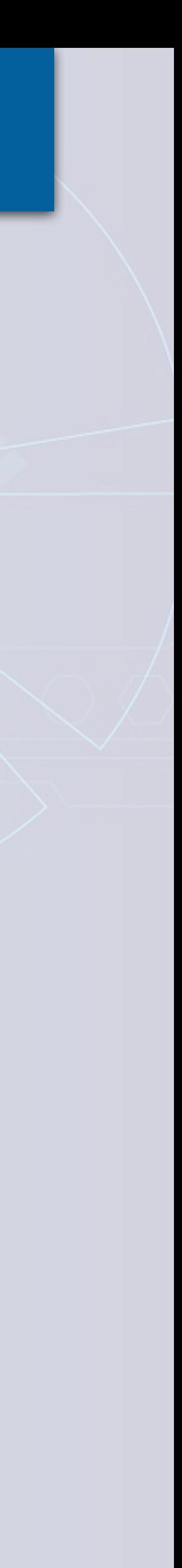

- **I. Système de gestion de contenu Drupal** 
	- 1. Fonctionnement du site académique
	- 2. Accès et présentation du site académique
- **II. Page d'accueil des disciplines**
	- 1. Rédiger un article
	- 2. Ajouter un événement
	- 3. Modifier sa page disciplinaire

### **III. Documentation**

- 1. Résumé et ressources
- 2. Support de la formation et questionnaire

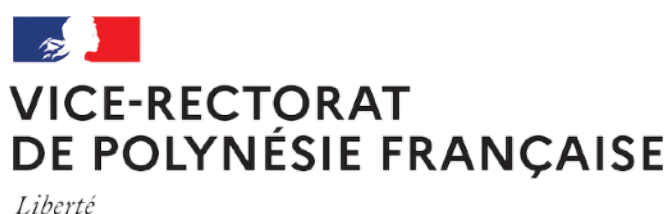

Égalité<br>Fraternité

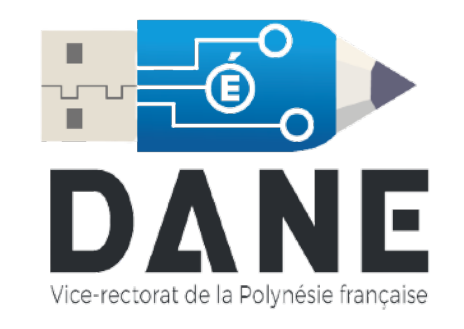

## $\overline{\mathcal{L}}$

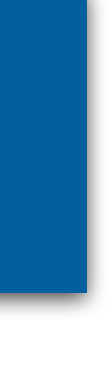

## Sommaire

# Fonctionnement du site académique

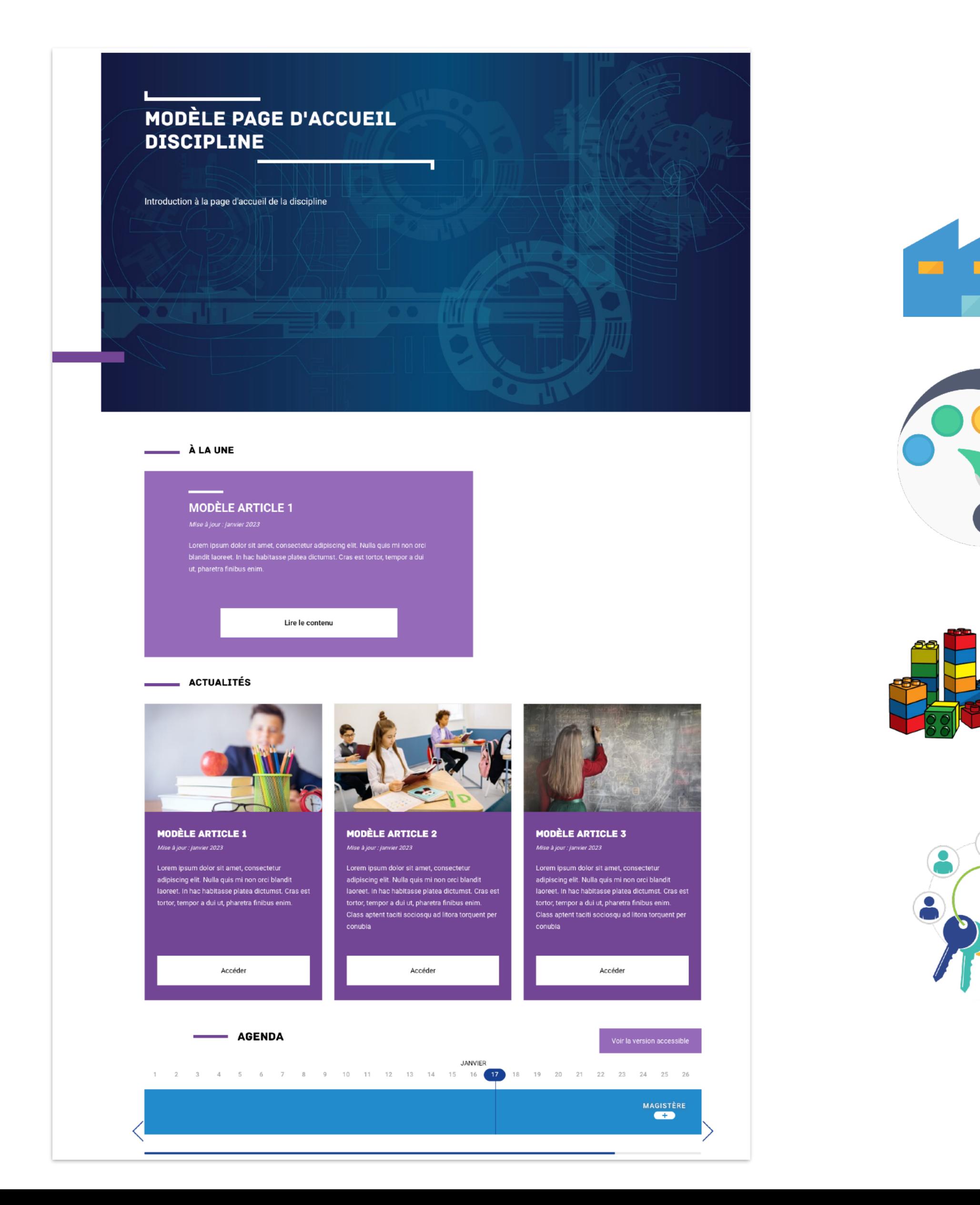

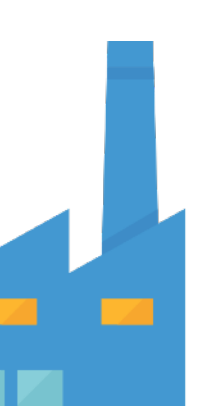

## Modèle académique issu de l'usine à site

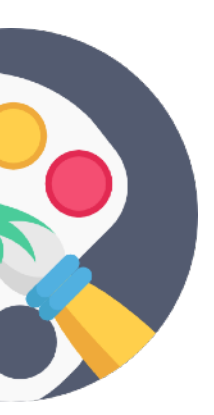

## Charte graphique commune

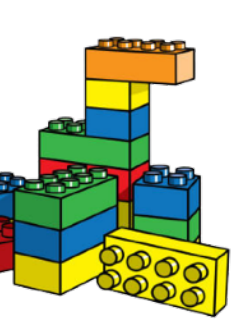

Gabarits et blocs communs

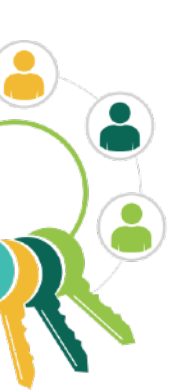

Droits des contributeurs imposés

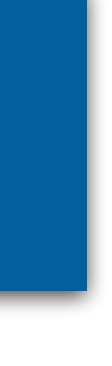

# Fonctionnement du site académique 4

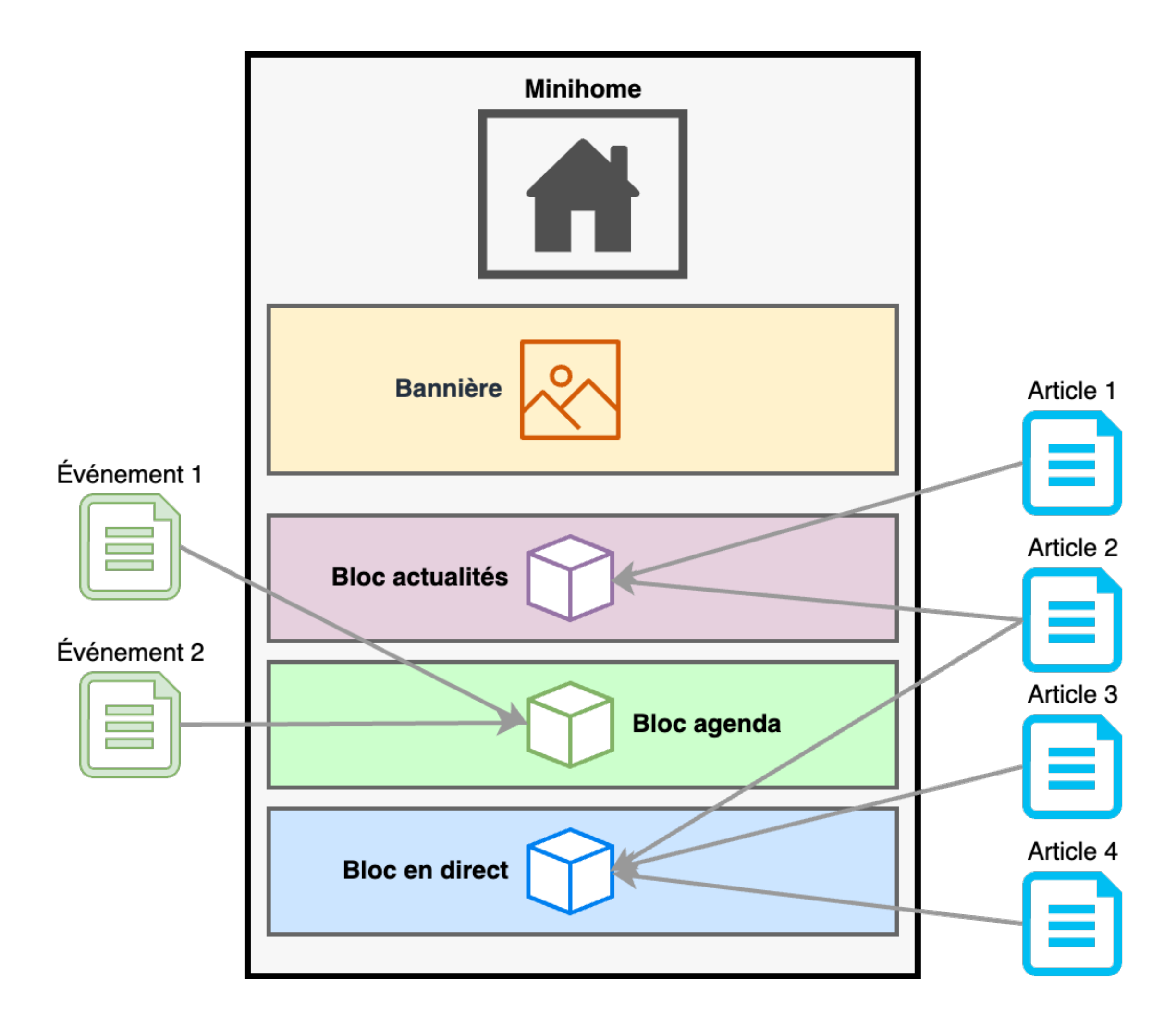

## Structure d'une page disciplinaire **de la page disciplinaire** disciplinaire

Banque de contenus du site académique

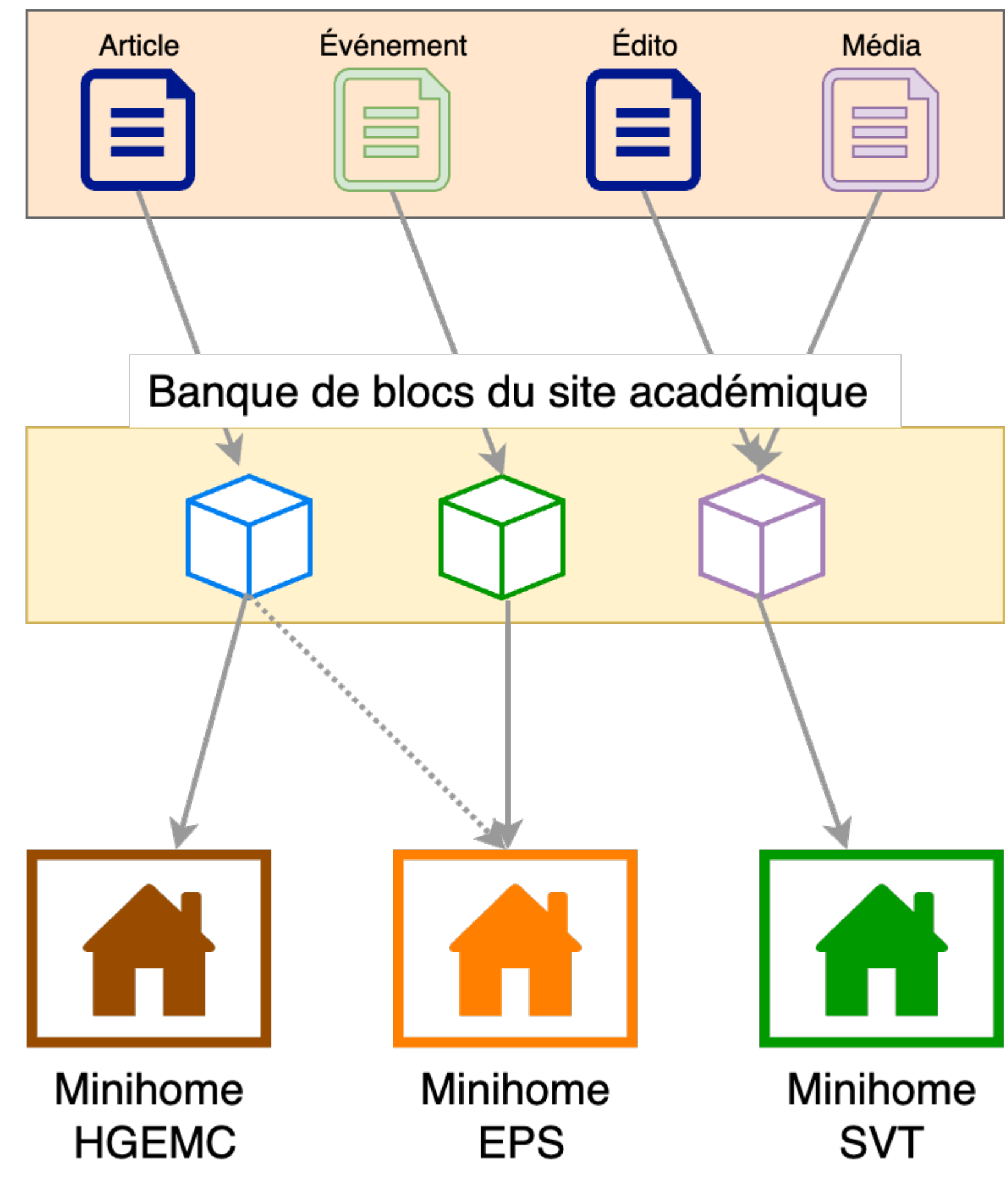

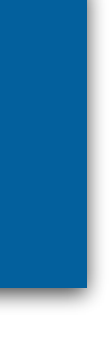

# Se connecter au site académique

## <https://back.tandem.ac-polynesie.pf/user/>

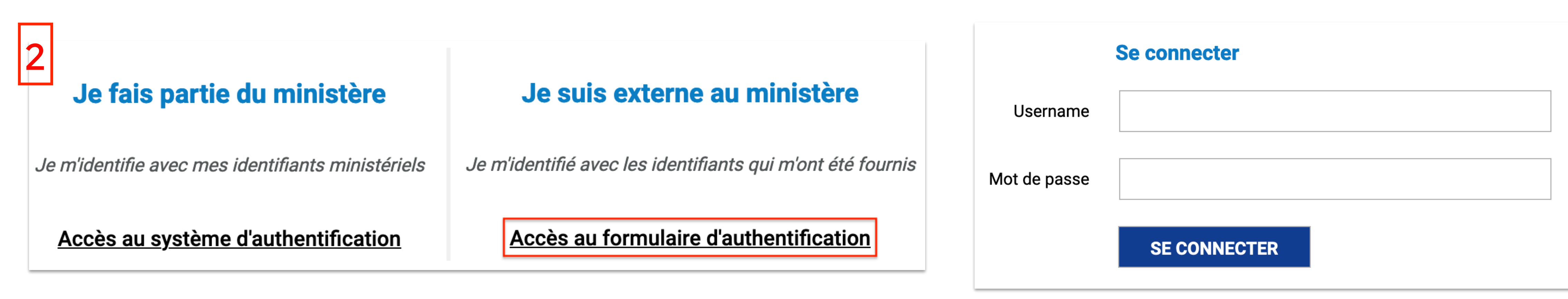

### Connexion

https://back.tandem.ac-polynesie.pf

Nom d'utilisateur

Mot de passe

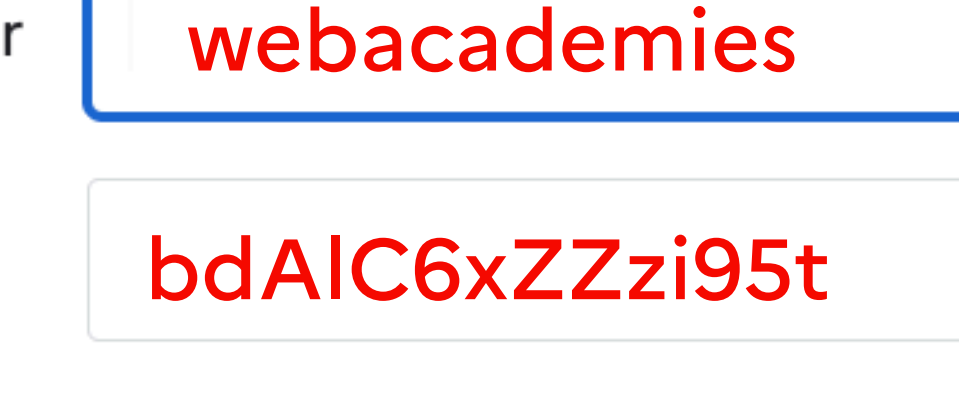

**Annuler** 

**Connexion** 

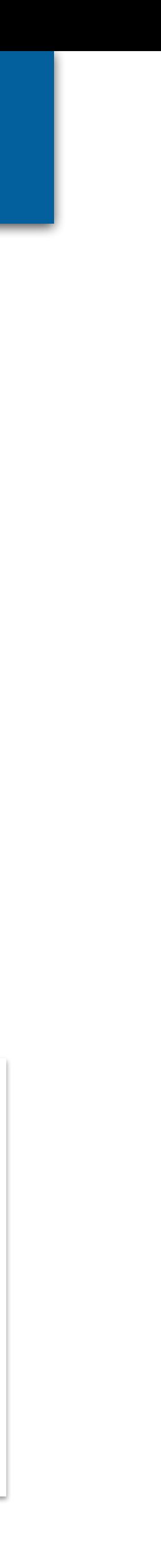

# Accéder à la page de votre discipline 6

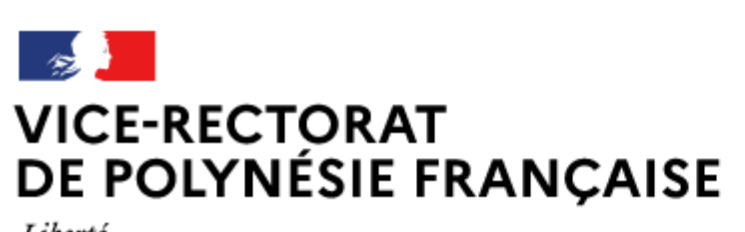

Liberté Égalité Fraternité

# ac-polynesie.pf

Concours / Métiers / RH

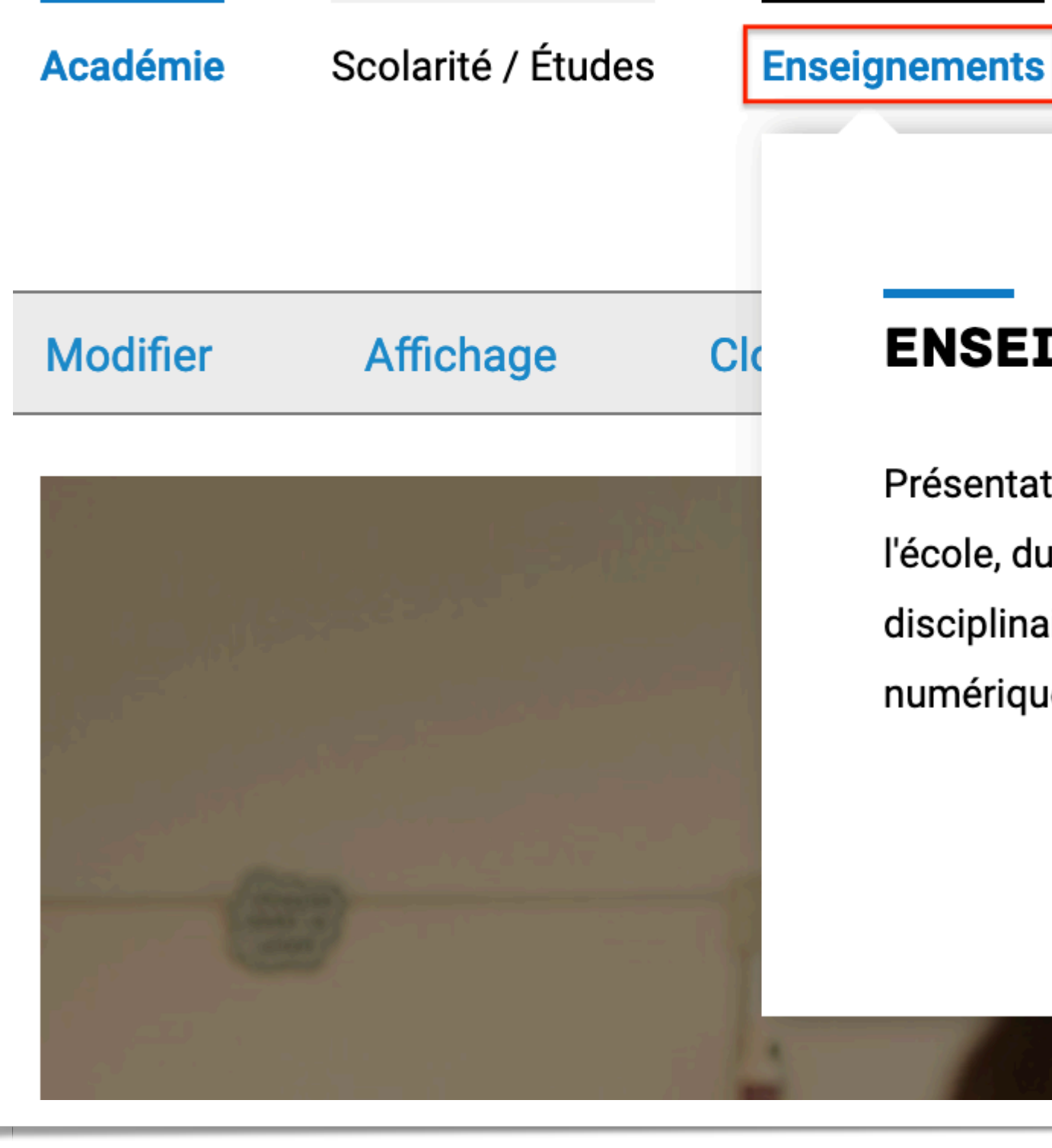

### **ENSEIGNEMENTS**

Présentation générale des programmes de l'école, du collège et du lycée, les sites disciplinaires, innovation et expérimentation, numérique pour l'éducation.

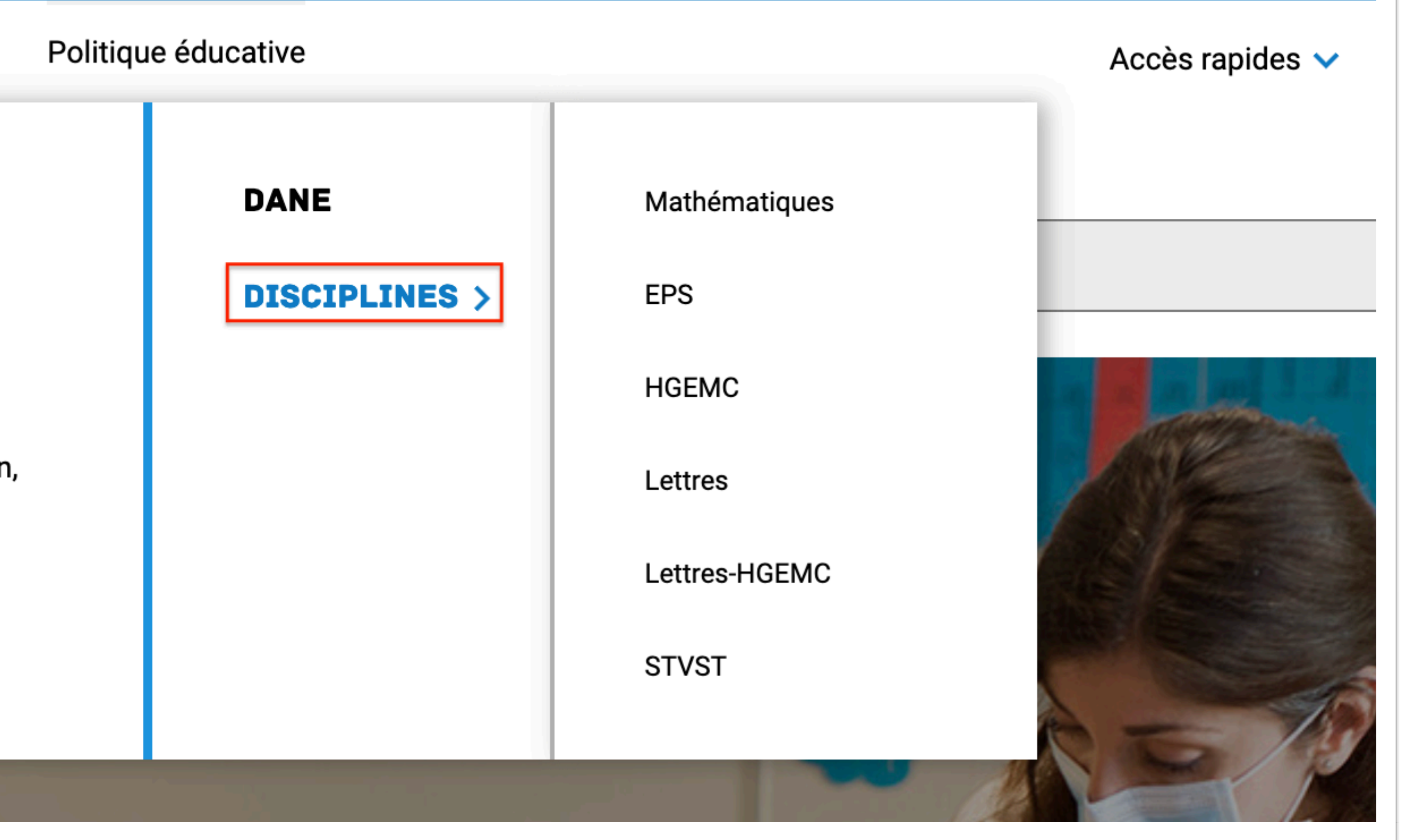

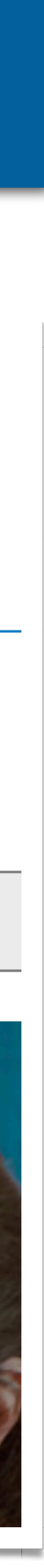

# Présentation de la page disciplinaire 7

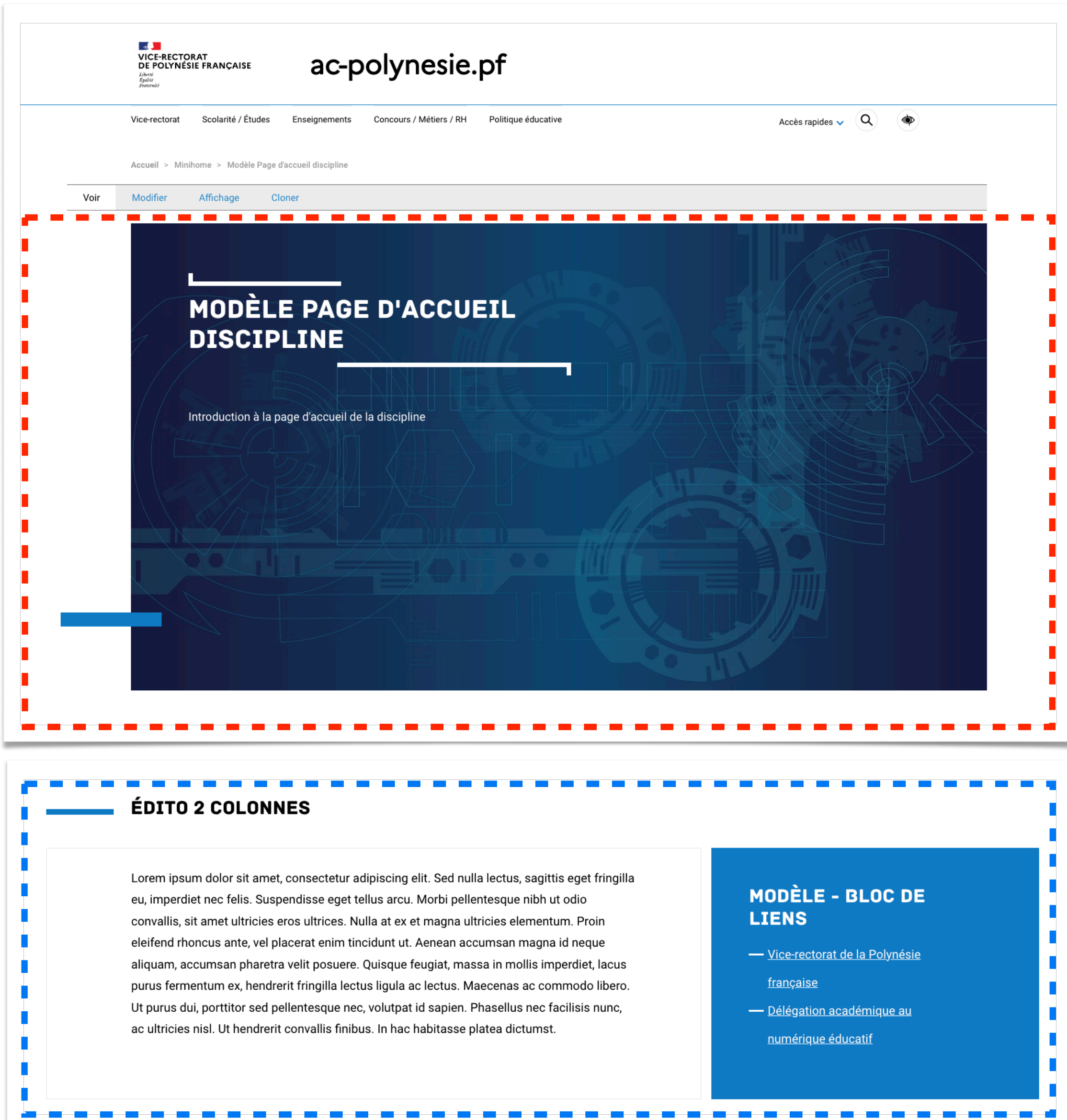

#### **ACTUALITÉS**

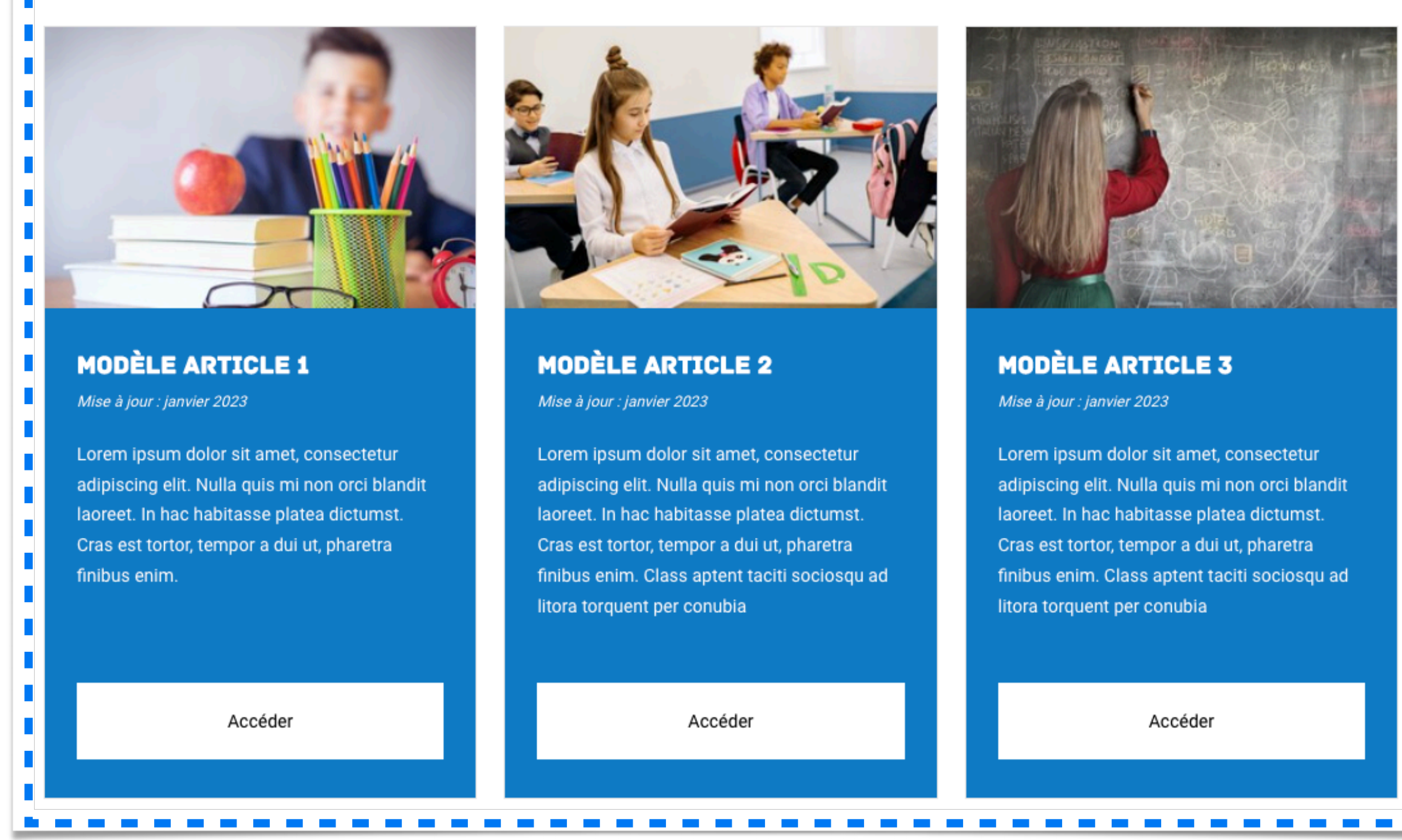

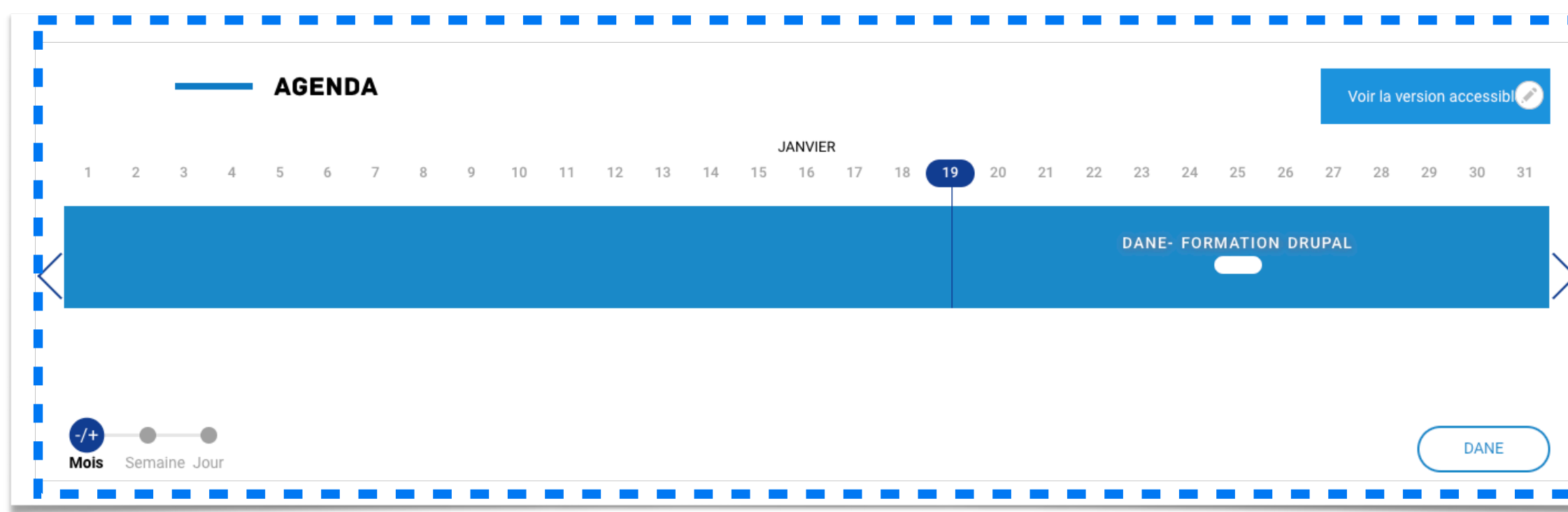

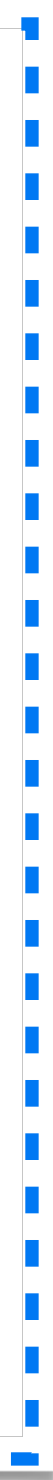

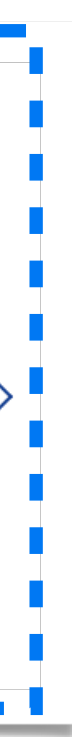

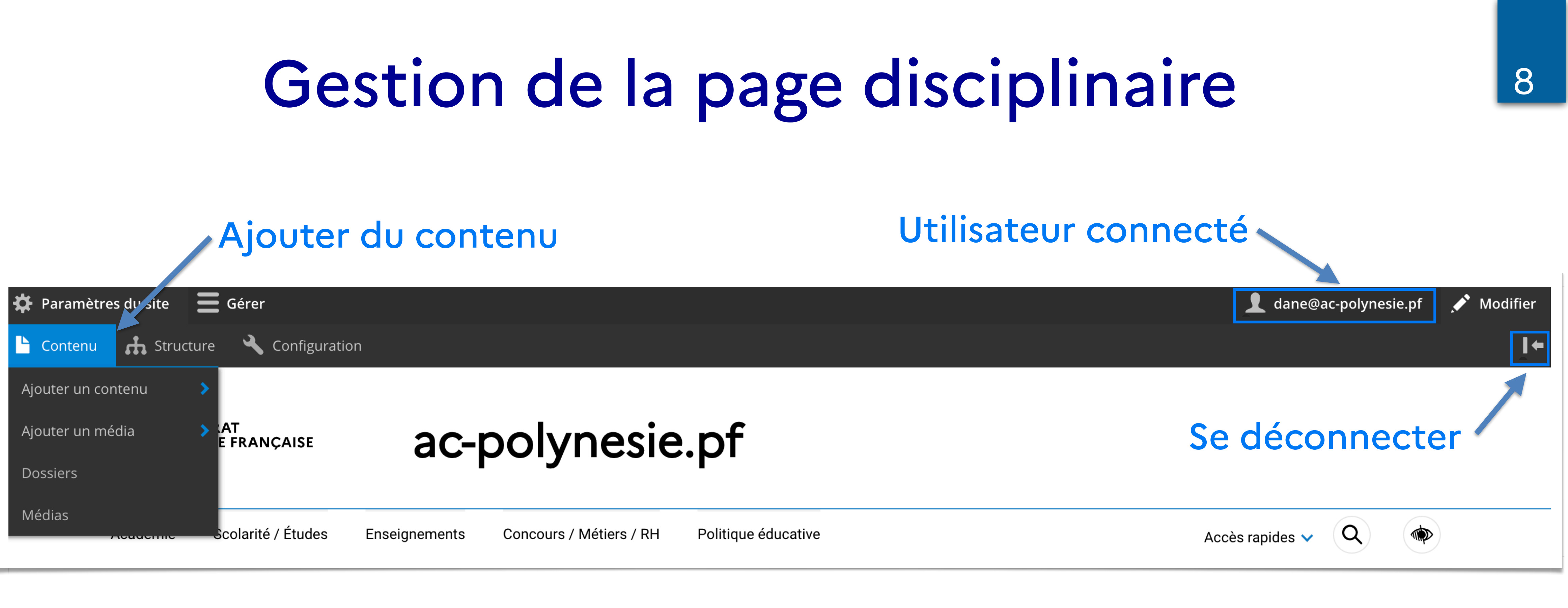

### Ajouter du contenu

### Le bandeau permanent est visible uniquement pour un utilisateur connecté

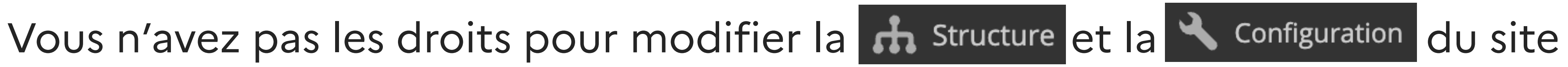

## Banque de contenus

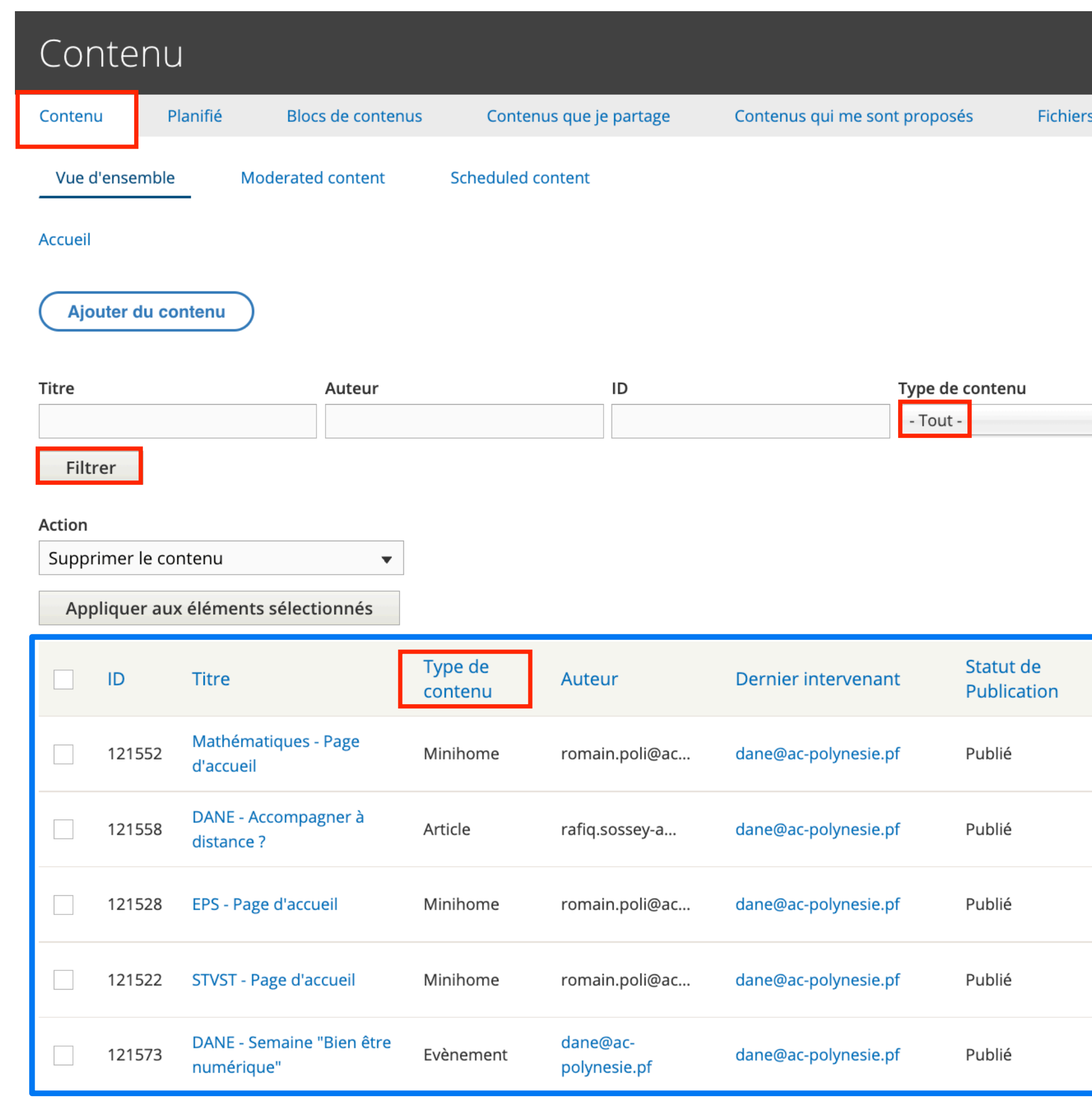

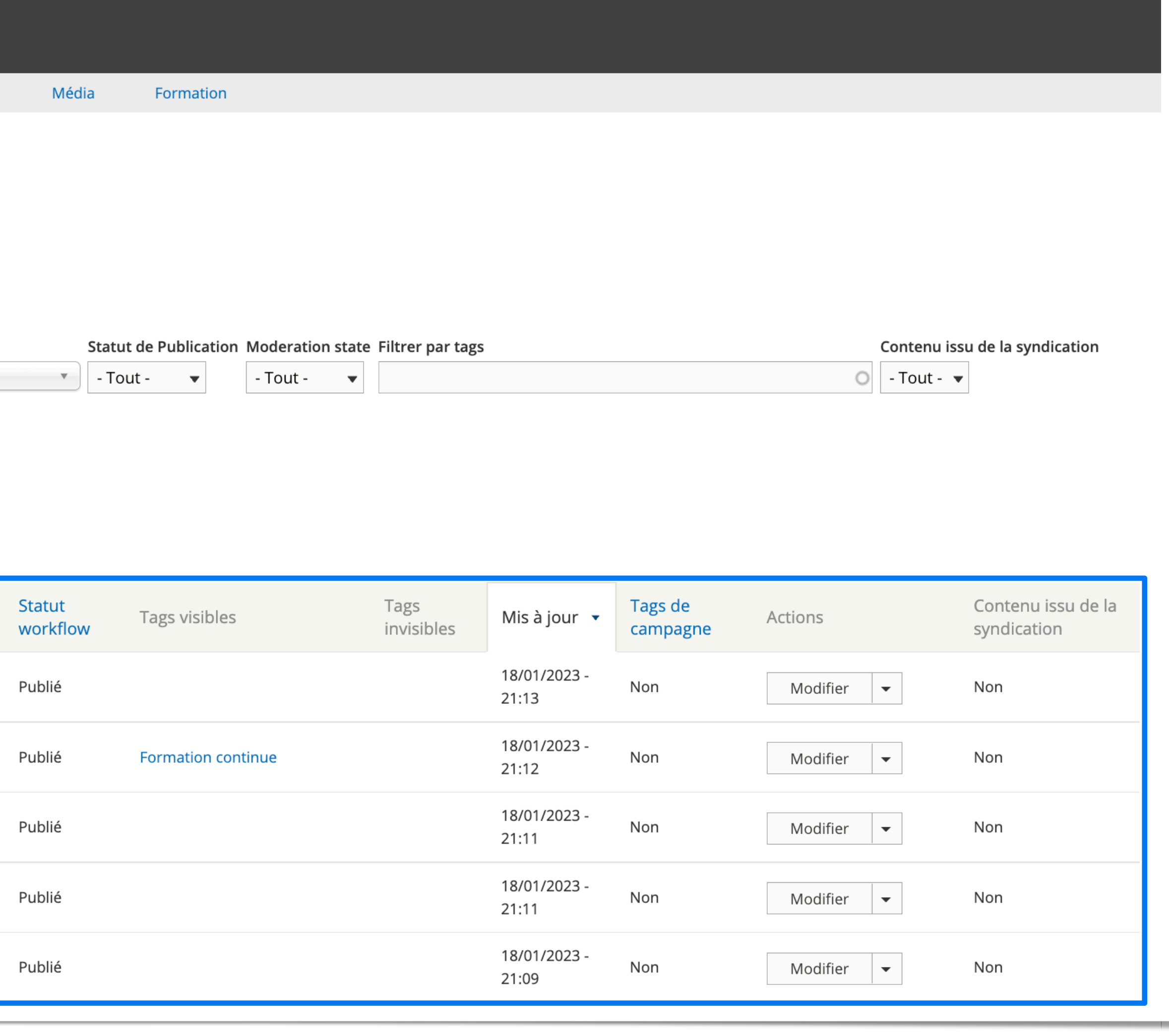

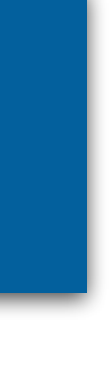

## Banque de blocs de contenus 10

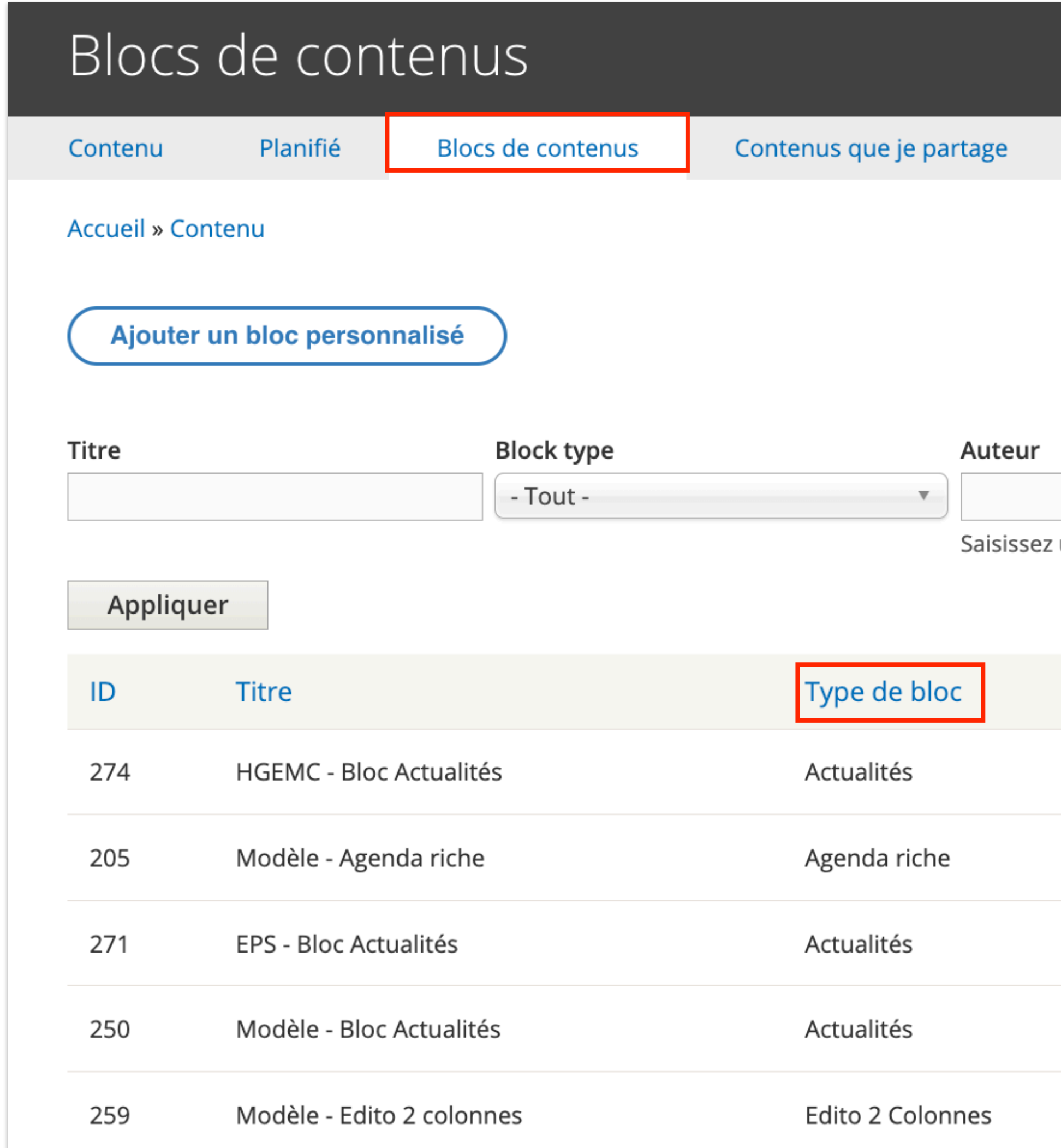

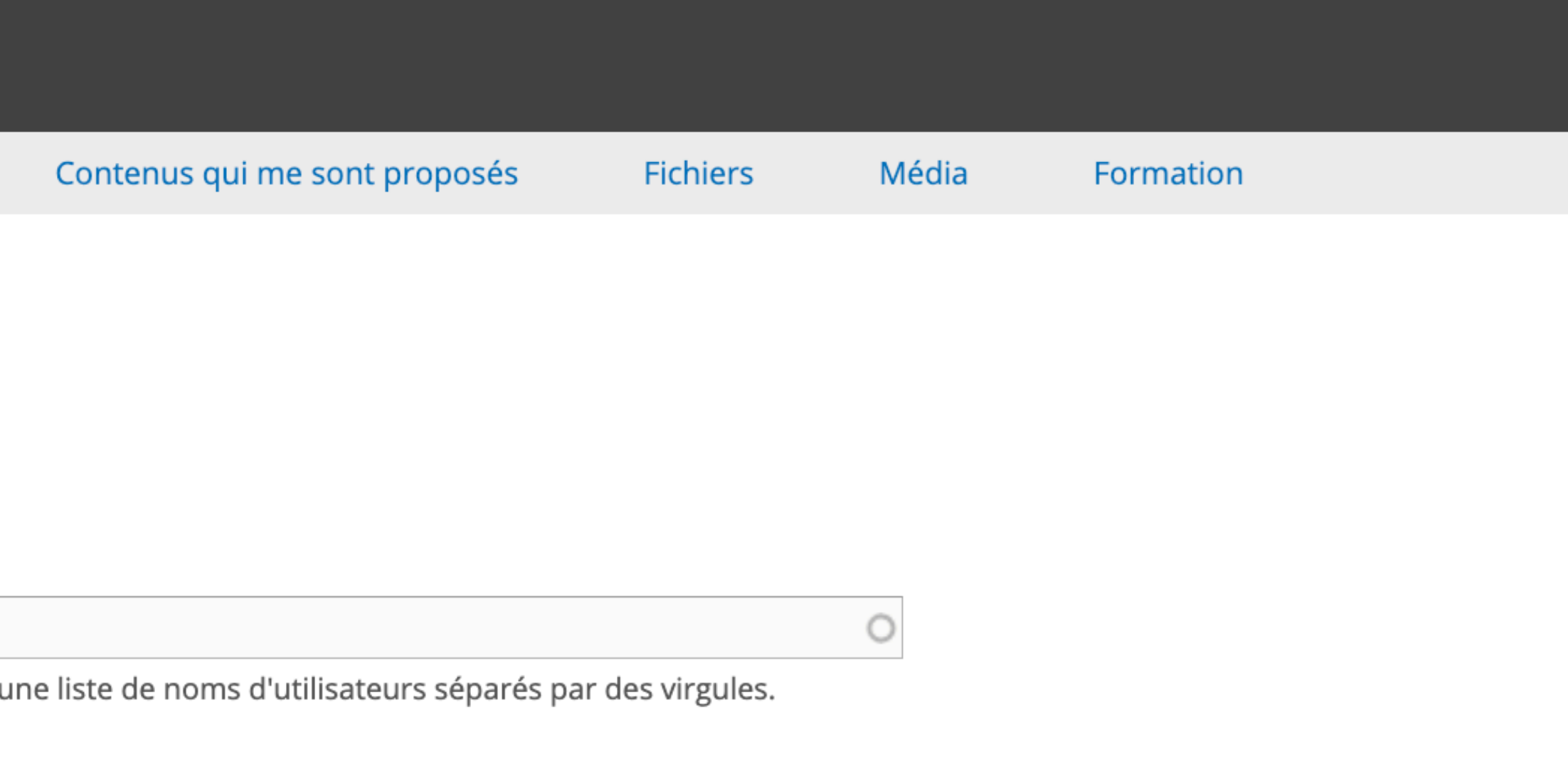

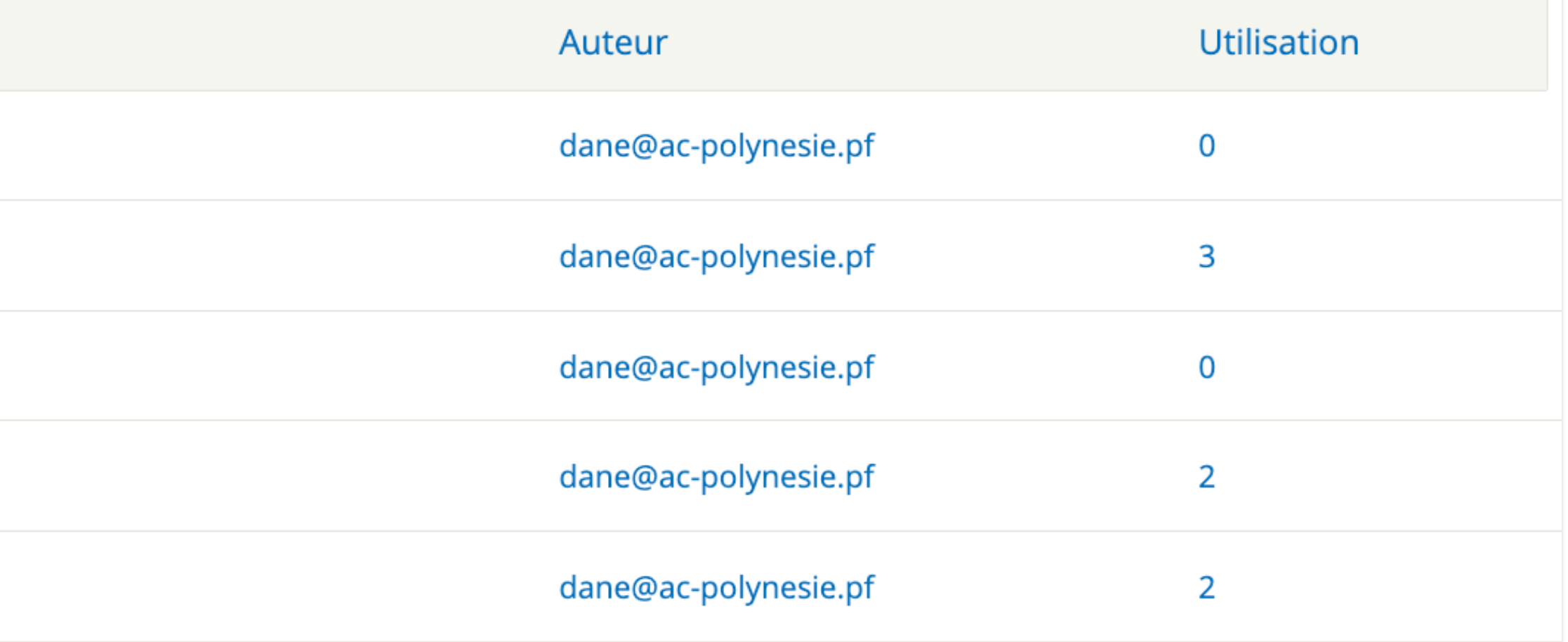

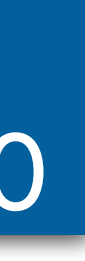

# Activité - Rédiger un article 11

### Ajouter un contenu « Article » puis compléter les champs.

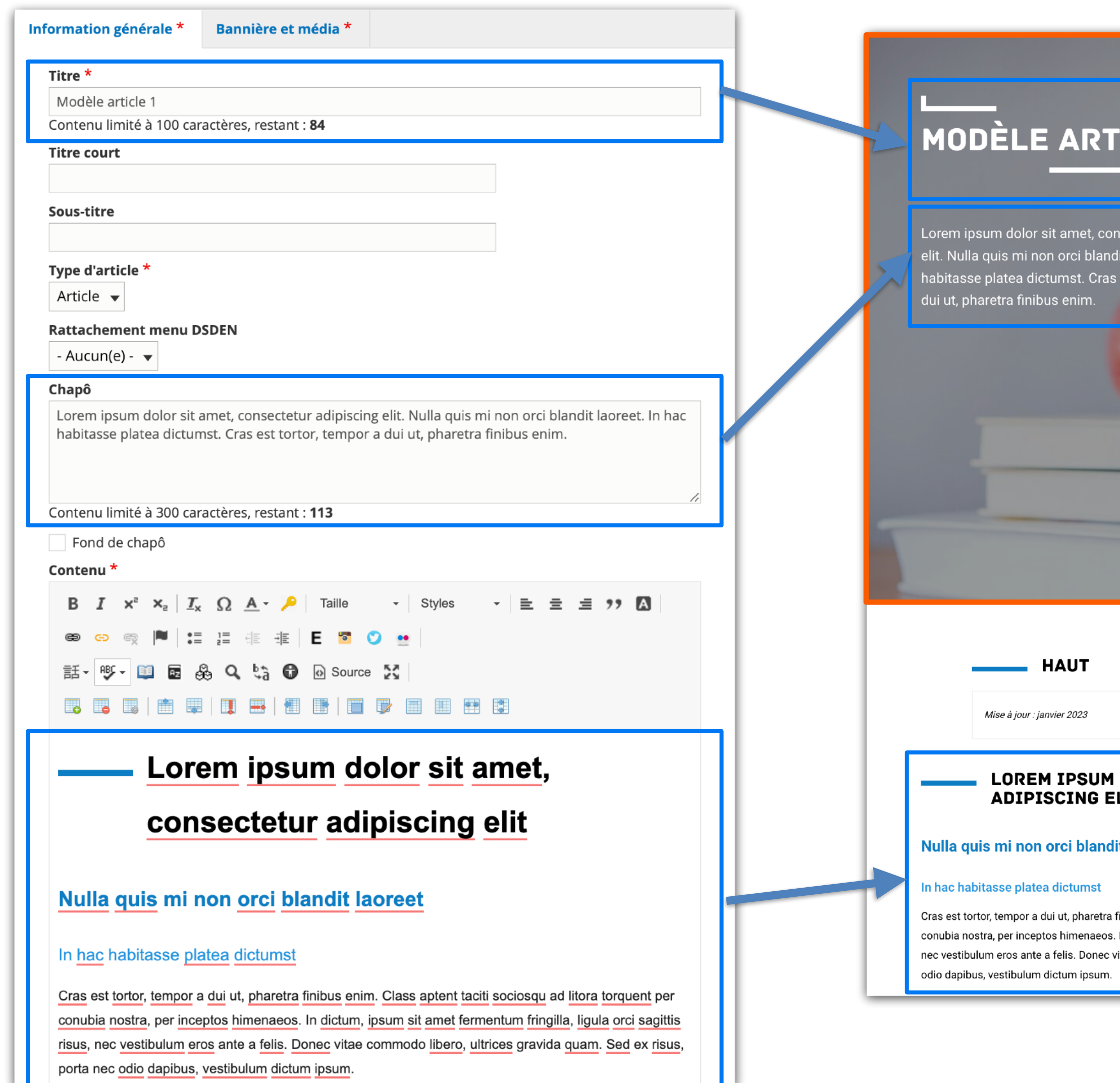

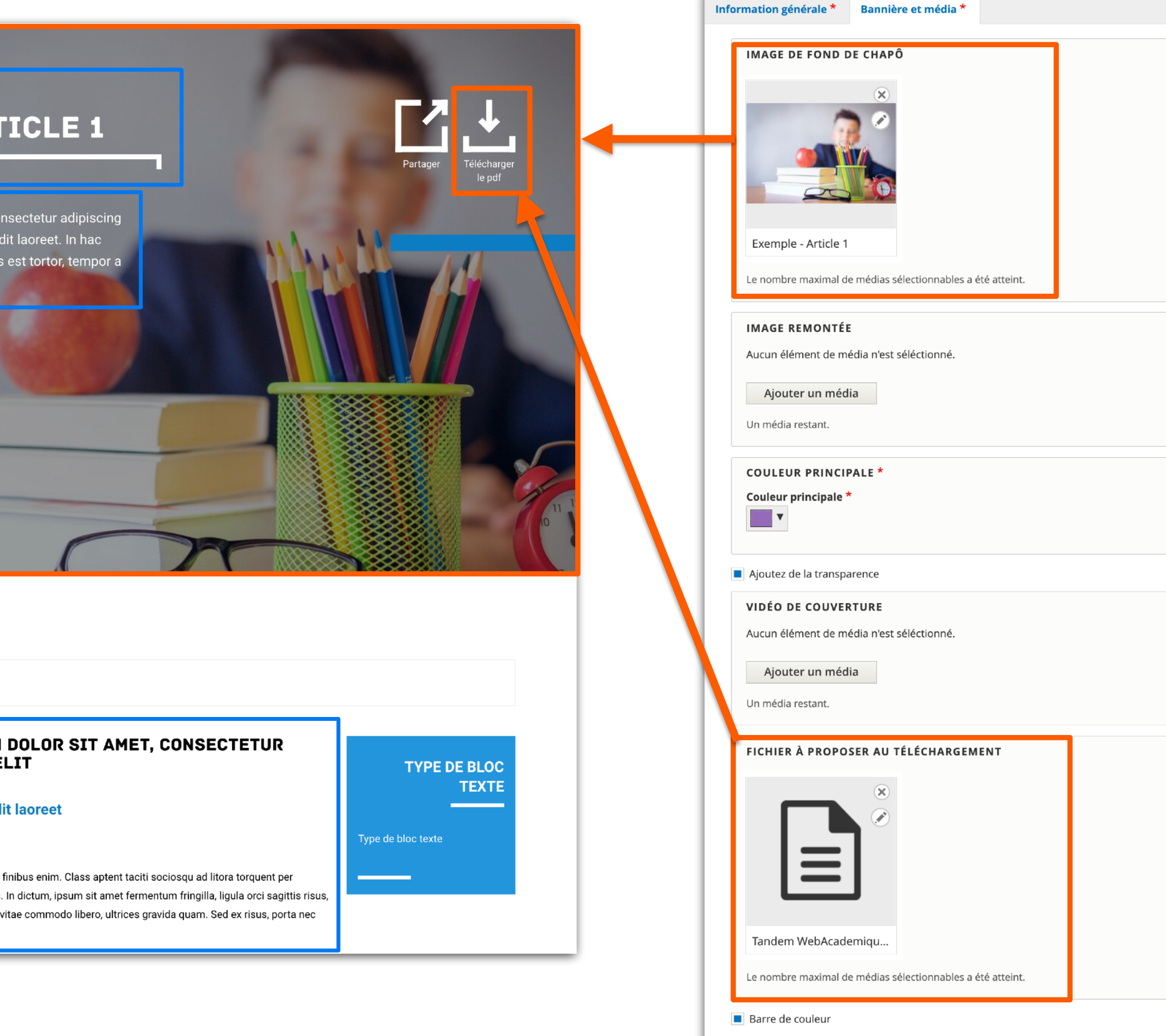

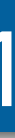

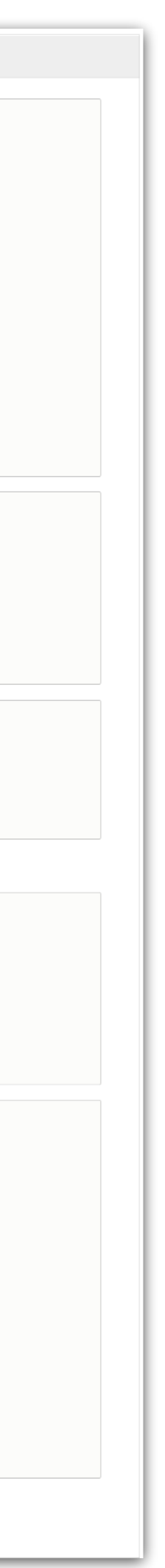

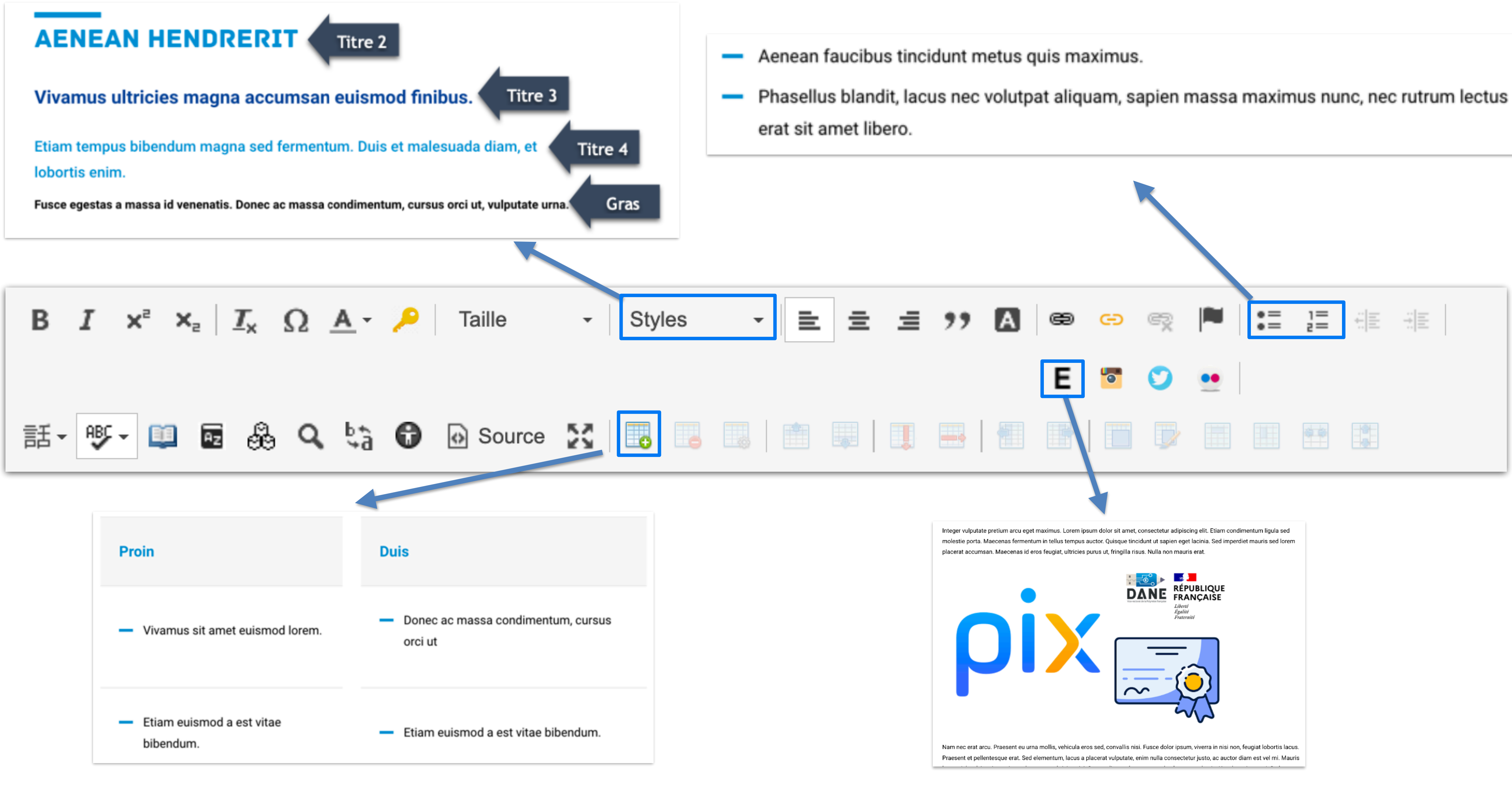

## Éditeur de texte riche 12

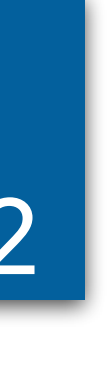

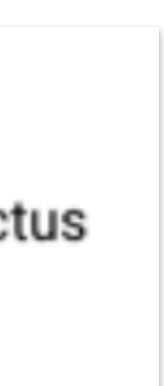

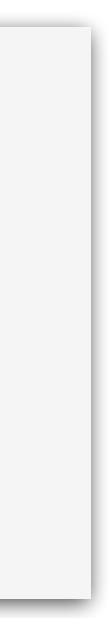

## Publier un article 13

Non publié

### Les tags permettent de catégoriser vos articles

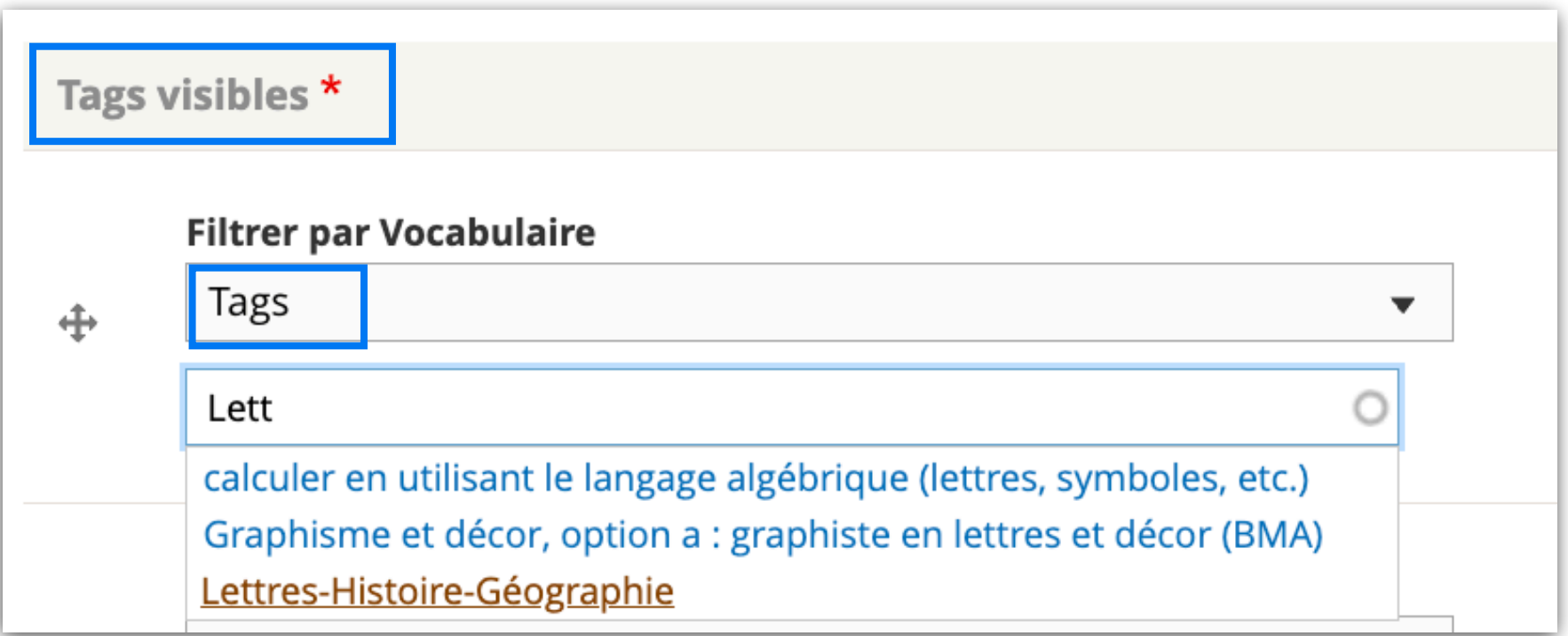

### Modifier le statut de votre publication

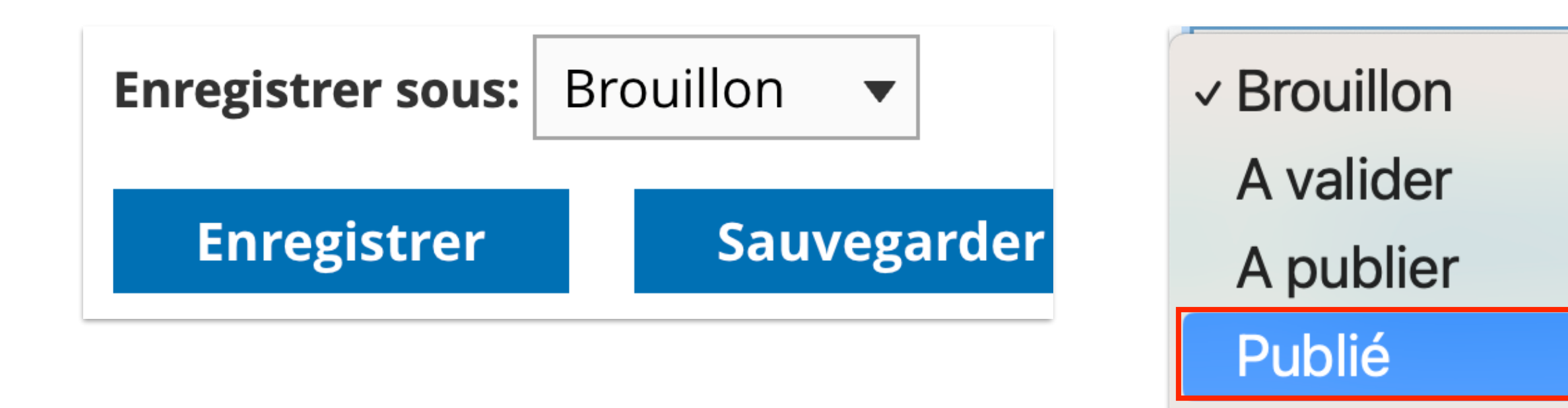

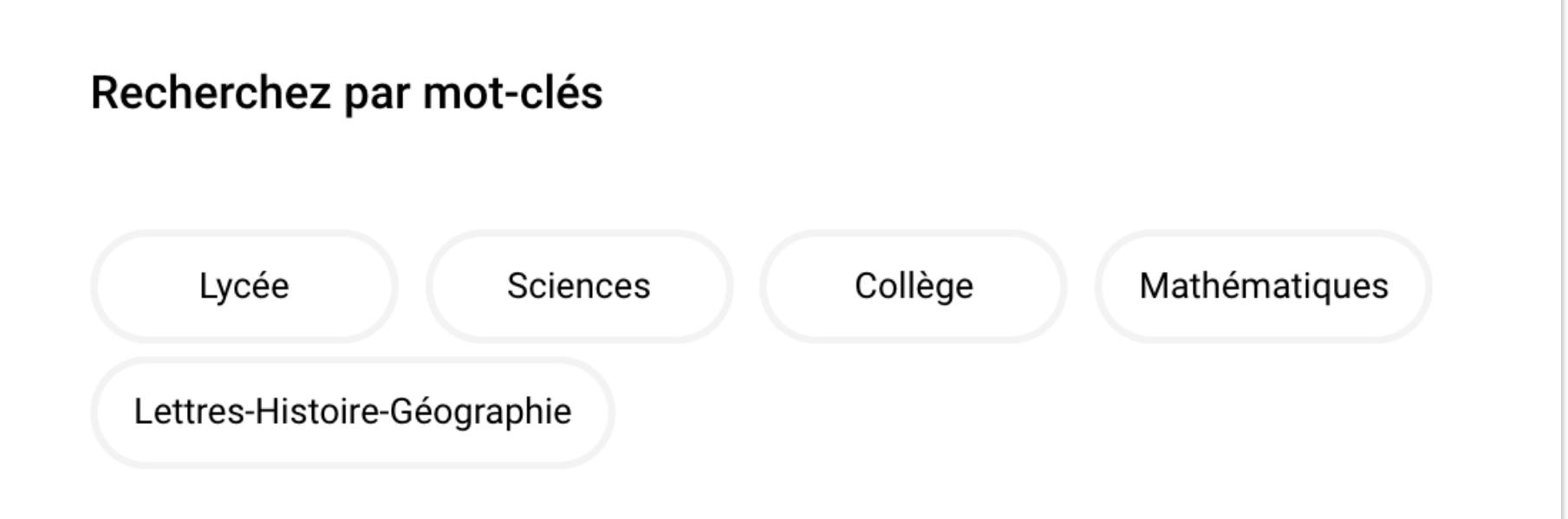

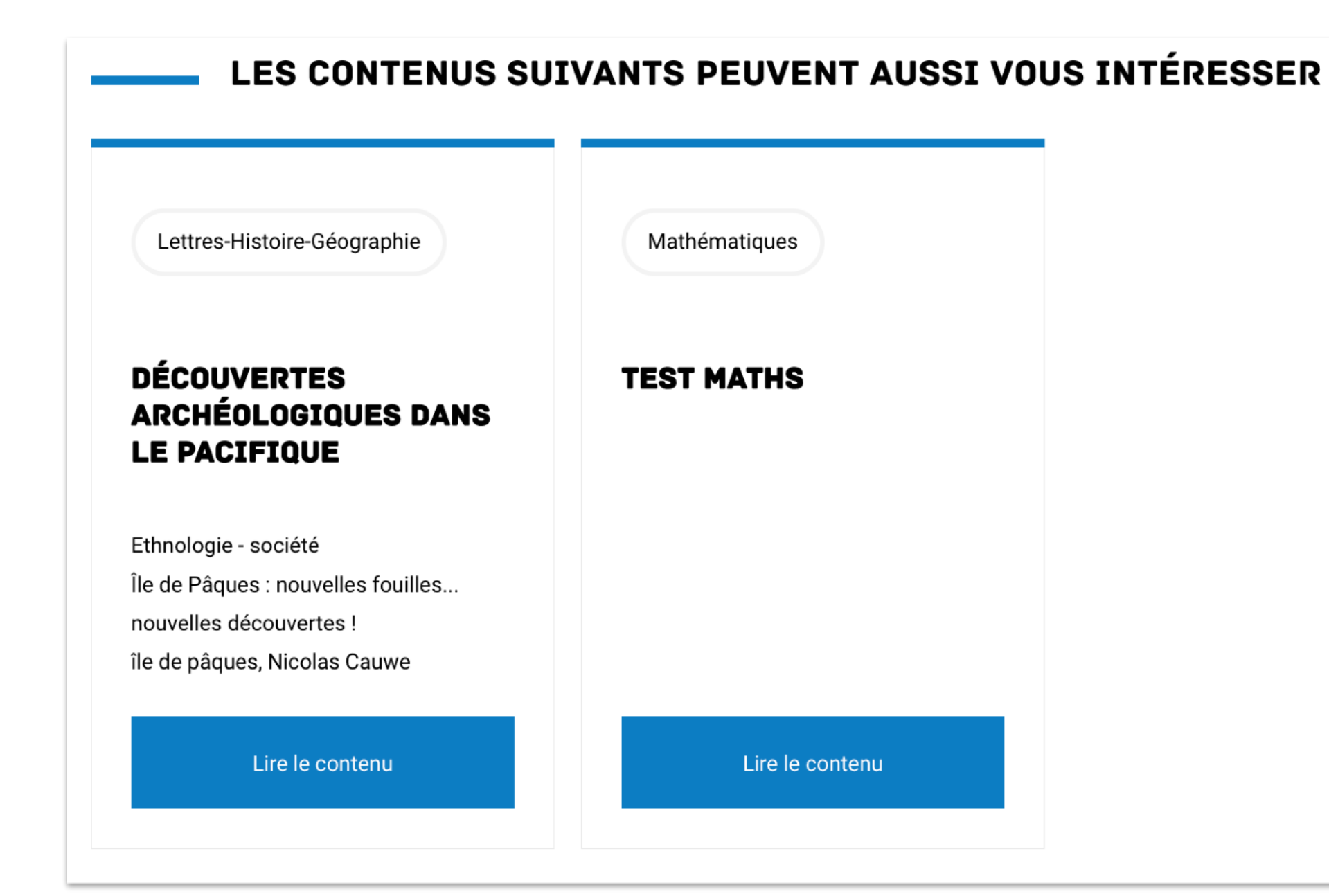

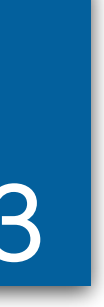

## Activité - Créer un événement

### Créer un événement dans votre discipline.

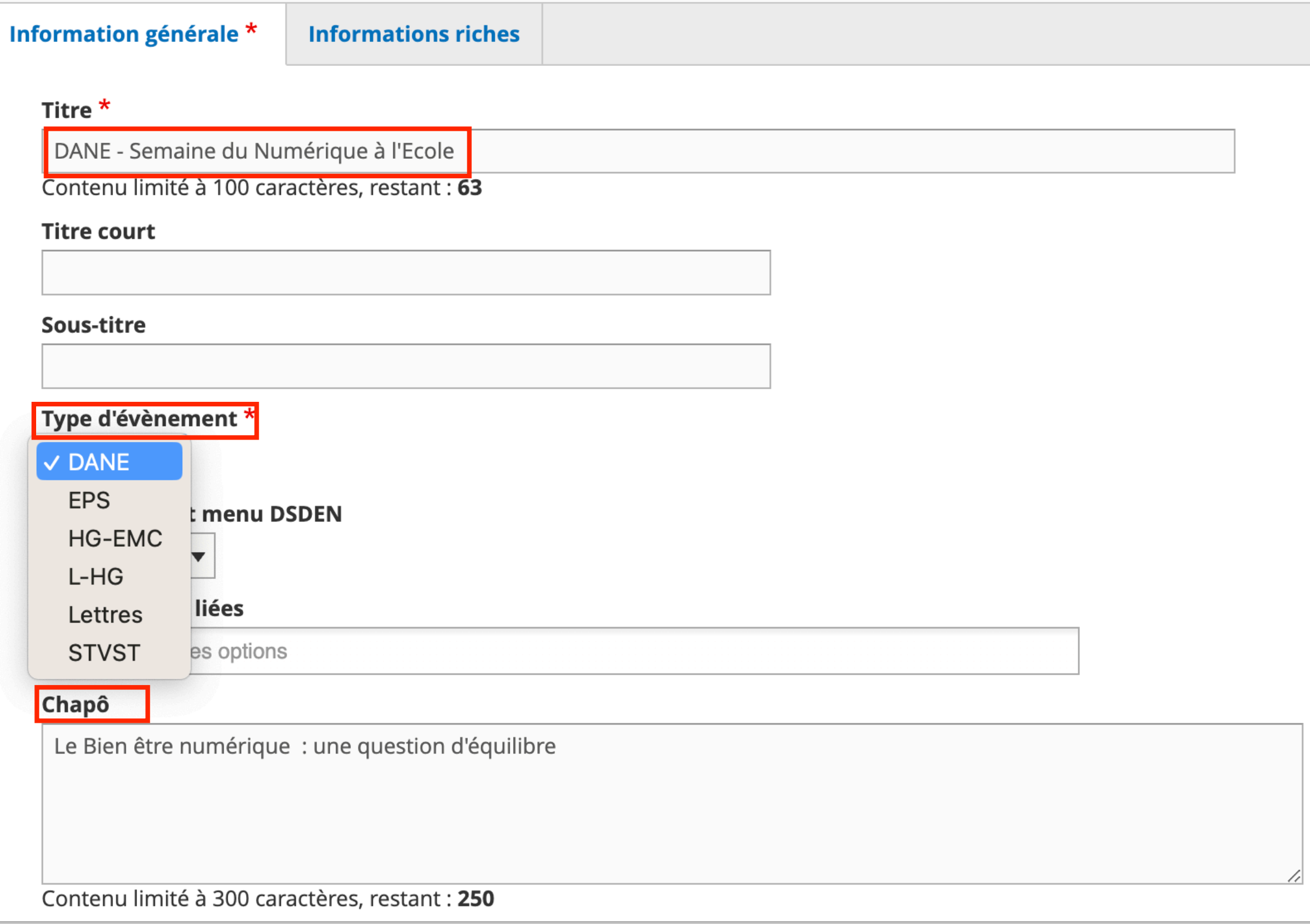

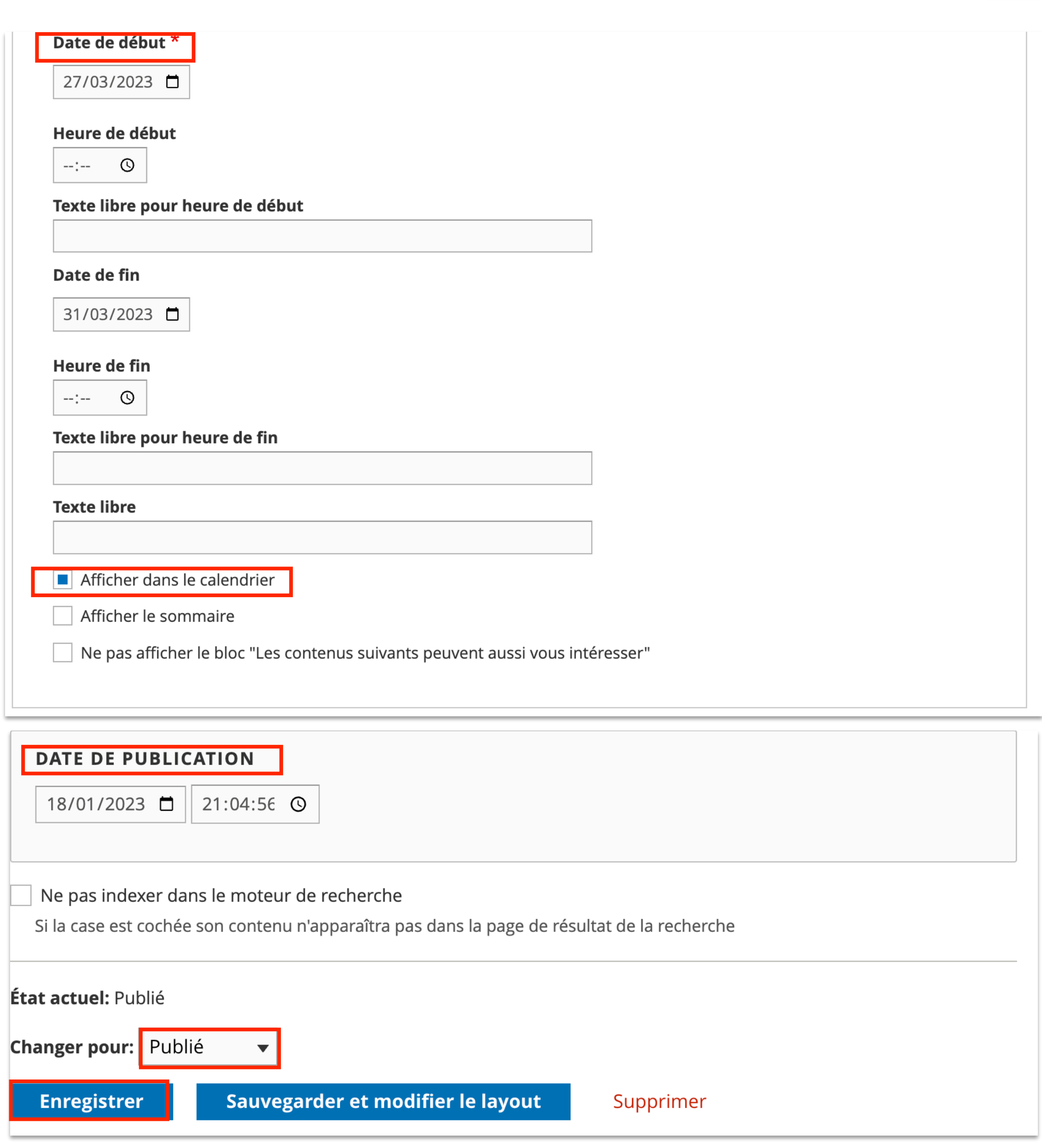

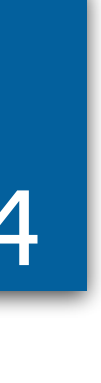

# Modifier sa page disciplinaire 15

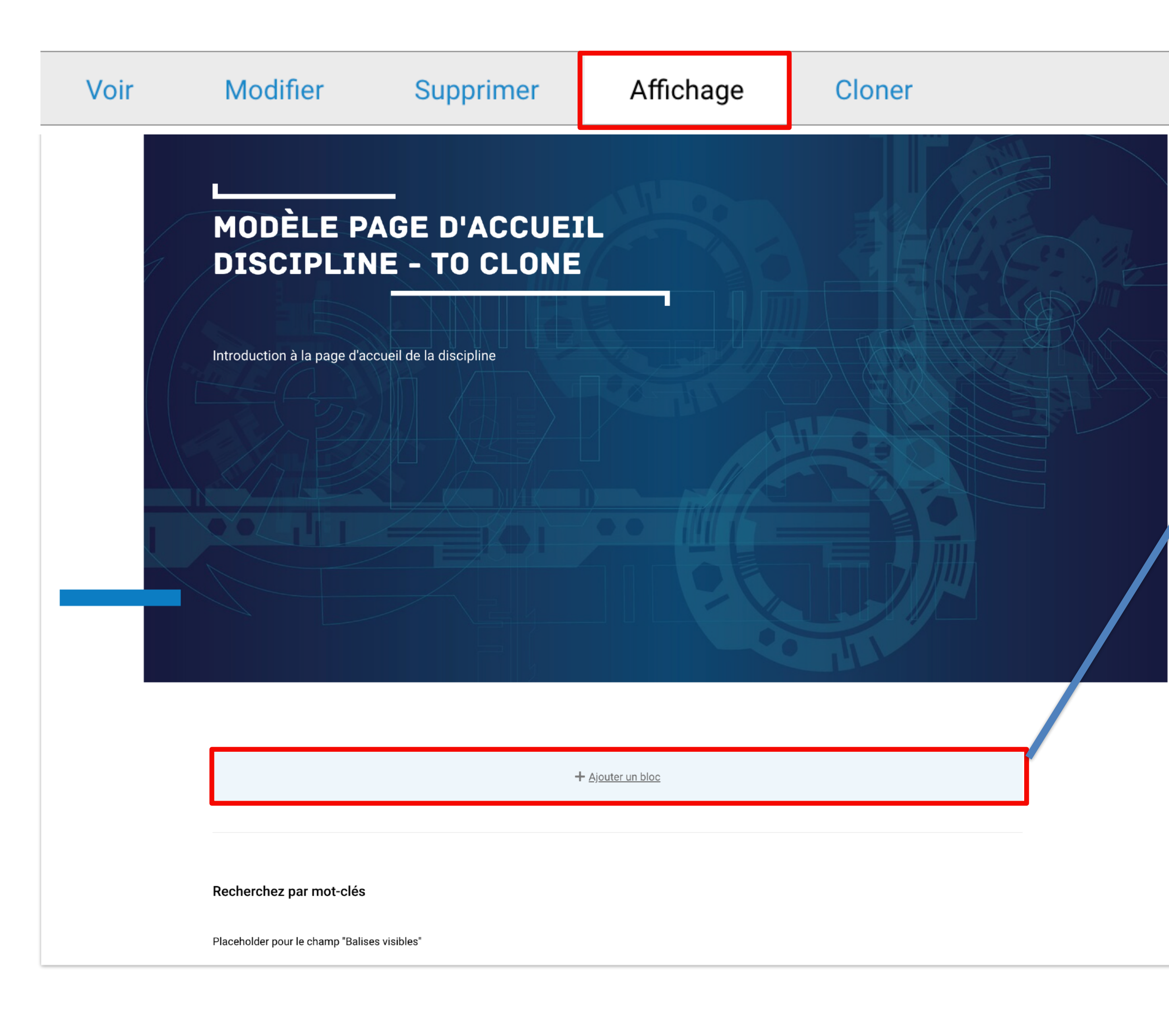

#### Choisir un bloc existant Créer un bloc Choisir un bloc Ajouter un nouveau  $\boldsymbol{\mathsf{x}}$ bloc personnalisé + Créer un(e) Bloc personnalisé Actualités Filtrer par nom de bloc Actualités Académies **Actualités** Agenda Agenda Agenda riche Agenda riche **Bloc Téléchargement Bloc Iframe** Bloc à la une **Boutons d'actions Bloc Téléchargement** Carte de contact Bloc à la une **Edito 2 Colonnes** En direct **Boutons d'actions Grand Slider** Carte de contact **Info Niveau2 Liens utiles** Cartes statistiques Liste de liens Contact **Média Riche** Contenus d'une personnalité Slider contenus simple

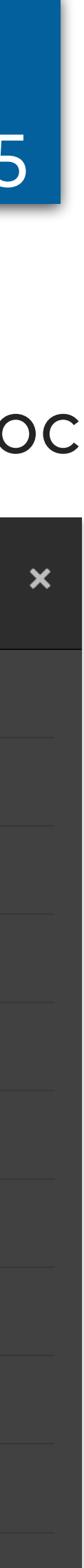

#### **Configurer le bloc**

#### Content block type

Bloc à la une

#### Titre pour l'administration \*

 $DANE - \lambda$  la une

Titre backoffice. Ce titre n'est pas affiché pour les internautes

This block is reusable! Any changes made will be applied globally.

#### **Titre**

À la une

#### **AFFICHER LES CONTENUS**

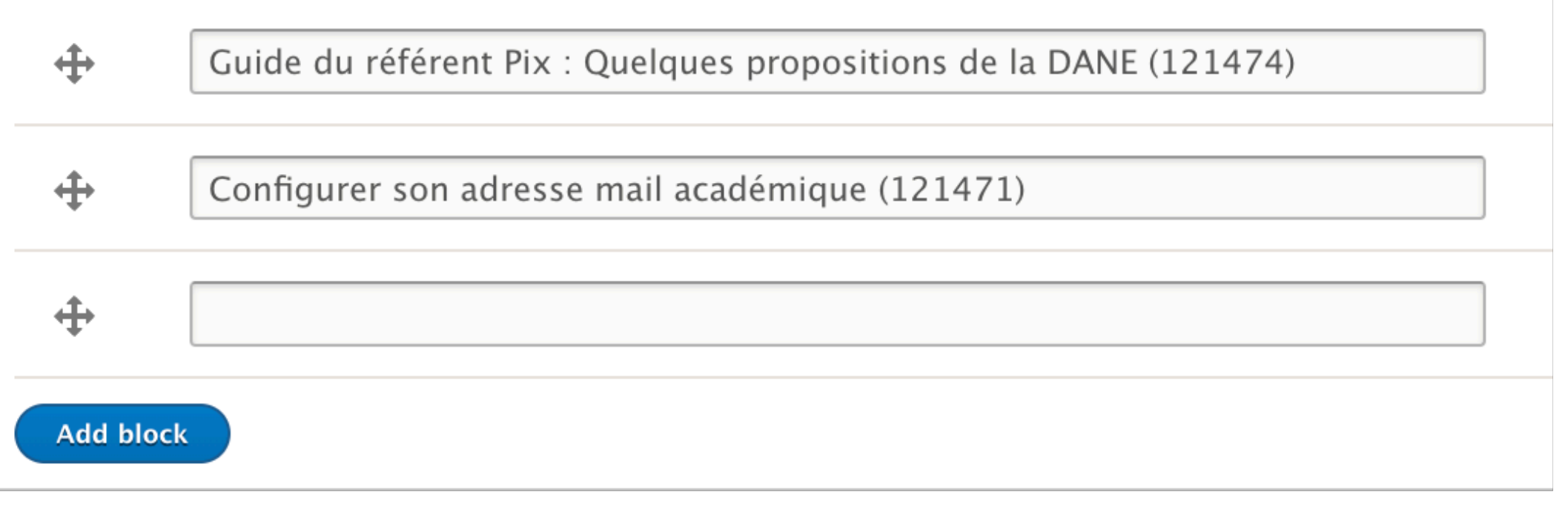

# Activité - Bloc *À la une* <sup>16</sup>

## Créer un bloc à la une et y ajouter un article puis déplacer le bloc en haut de la page.

#### **MODÈLE ARTICLE 1**

Mise à jour : janvier 2023

À LA UNE

Lorem ipsum dolor sit amet, consectetur adipiscing elit. Nulla quis mi non orci blandit laoreet. In hac habitasse platea dictumst. Cras est tortor, tempor a dui ut, pharetra finibus enim.

Lire le contenu

#### **MODÈLE ARTICLE 2**

Mise à jour : janvier 2023

Lorem ipsum dolor sit amet, consectetur adipiscing elit. Nulla quis mi non orci blandit laoreet. In hac habitasse platea dictumst. Cras est tortor, tempor a dui ut, pharetra finibus enim

Lire le contenu

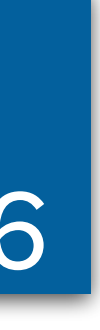

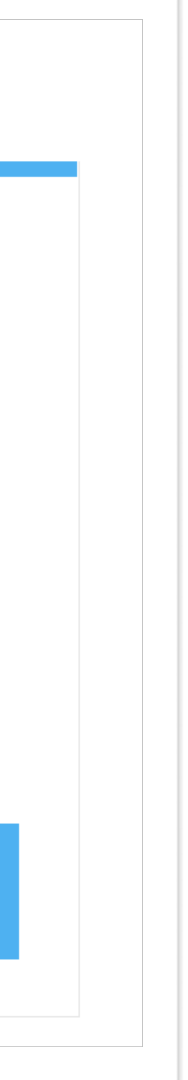

## Activité - Bloc *En direct* <sup>17</sup>

### Créer un bloc en direct et y ajouter des articles et un lien.

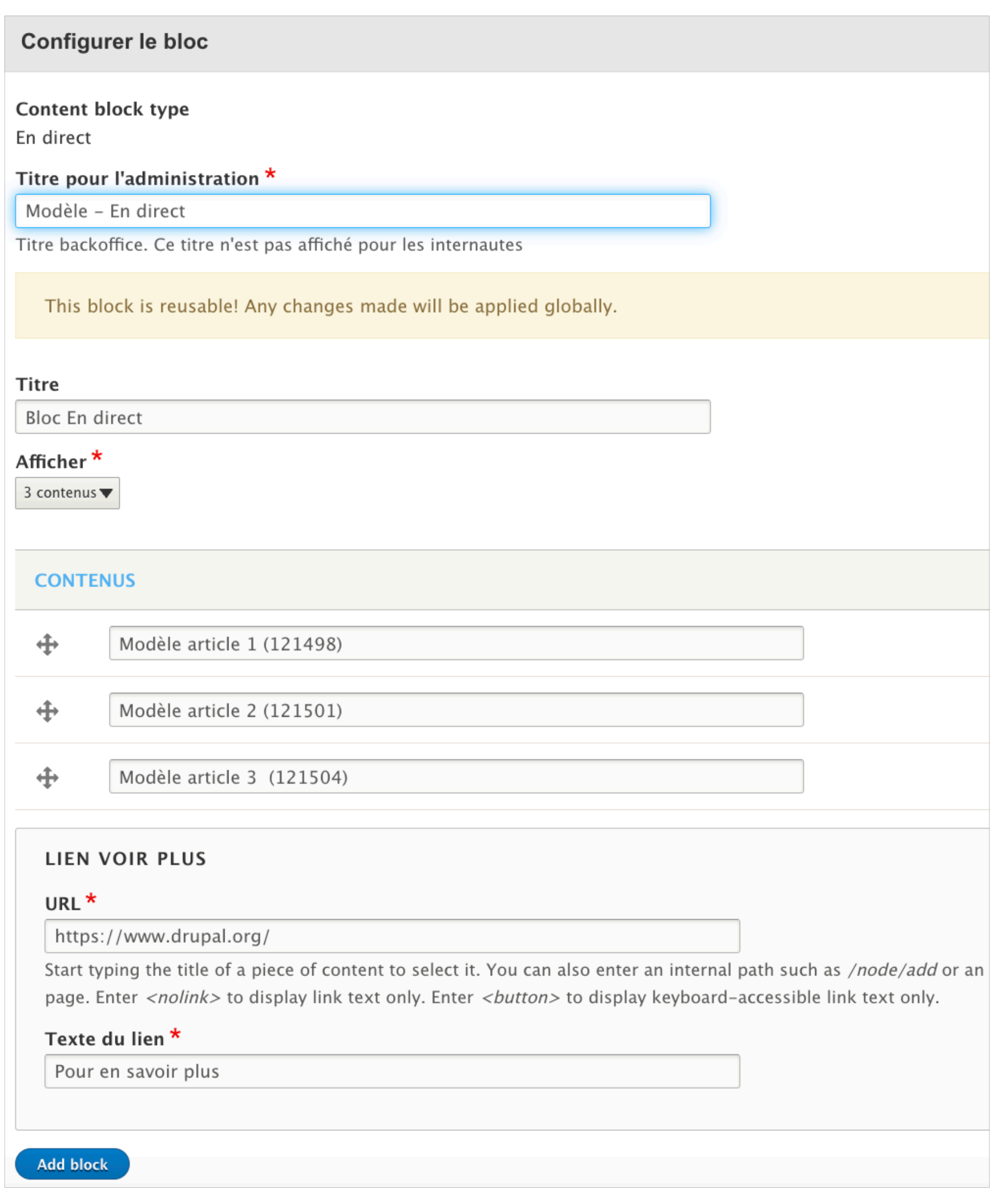

#### **BLOC EN DIRECT**

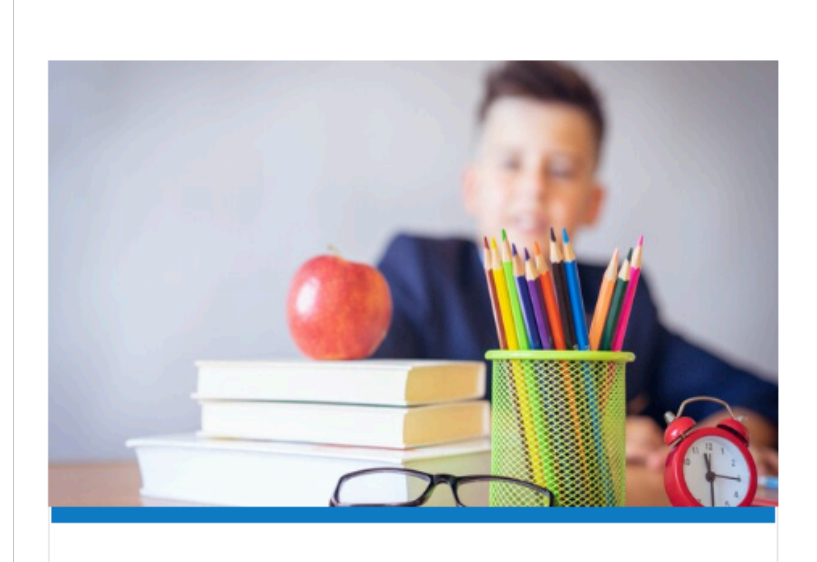

Mathématiques

Sciences

### **MODÈLE ARTICLE 1**

Mise à jour : janvier 2023

Lorem ipsum dolor sit amet, consectetur adipiscing elit. Nulla quis mi non orci blandit laoreet. In hac habitasse platea dictumst. Cras est tortor, tempor a dui ut, pharetra finibus enim.

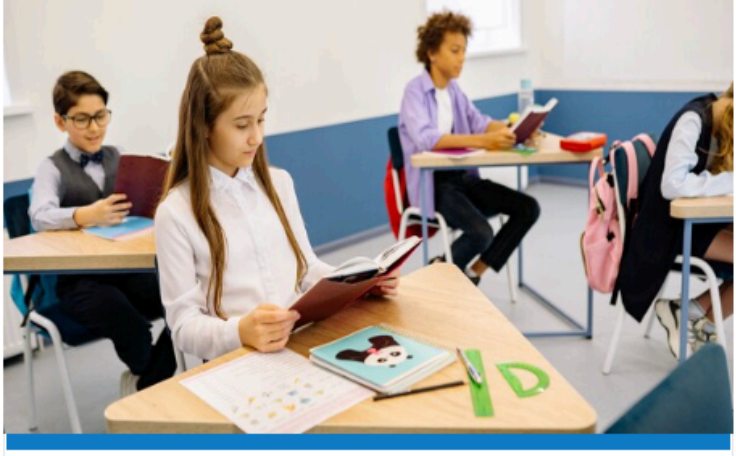

Sport

Enseignants

#### **MODÈLE ARTICLE 2**

Mise à jour : janvier 2023

Lorem ipsum dolor sit amet, consectetur adipiscing elit. Nulla quis mi non orci blandit laoreet. In hac habitasse platea dictumst. Cras est tortor, tempor a dui ut, pharetra finibus enim. Class aptent taciti sociosqu ad litora torquent per conubia nostra, per inceptos himenaeos.

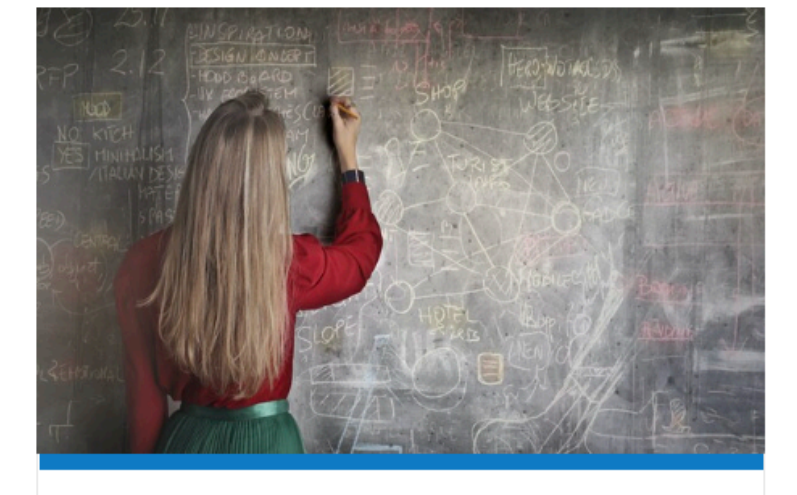

### **MODÈLE ARTICLE 3**

Diplôme national du brevet

Mise à jour : janvier 2023

Diplôme

Lorem ipsum dolor sit amet, consectetur adipiscing elit. Nulla quis mi non orci blandit laoreet. In hac habitasse platea dictumst. Cras est tortor, tempor a dui ut, pharetra finibus enim. Class aptent taciti sociosqu ad litora torquent per conubia nostra, per inceptos himenaeos.

Lire le contenu

Lire le contenu

Lire le contenu

Pour en savoir plus

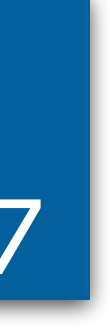

# Activité - Bloc *Média Riche* <sup>18</sup>

À p

### Créer un bloc Média riche et y ajouter une description et une image.

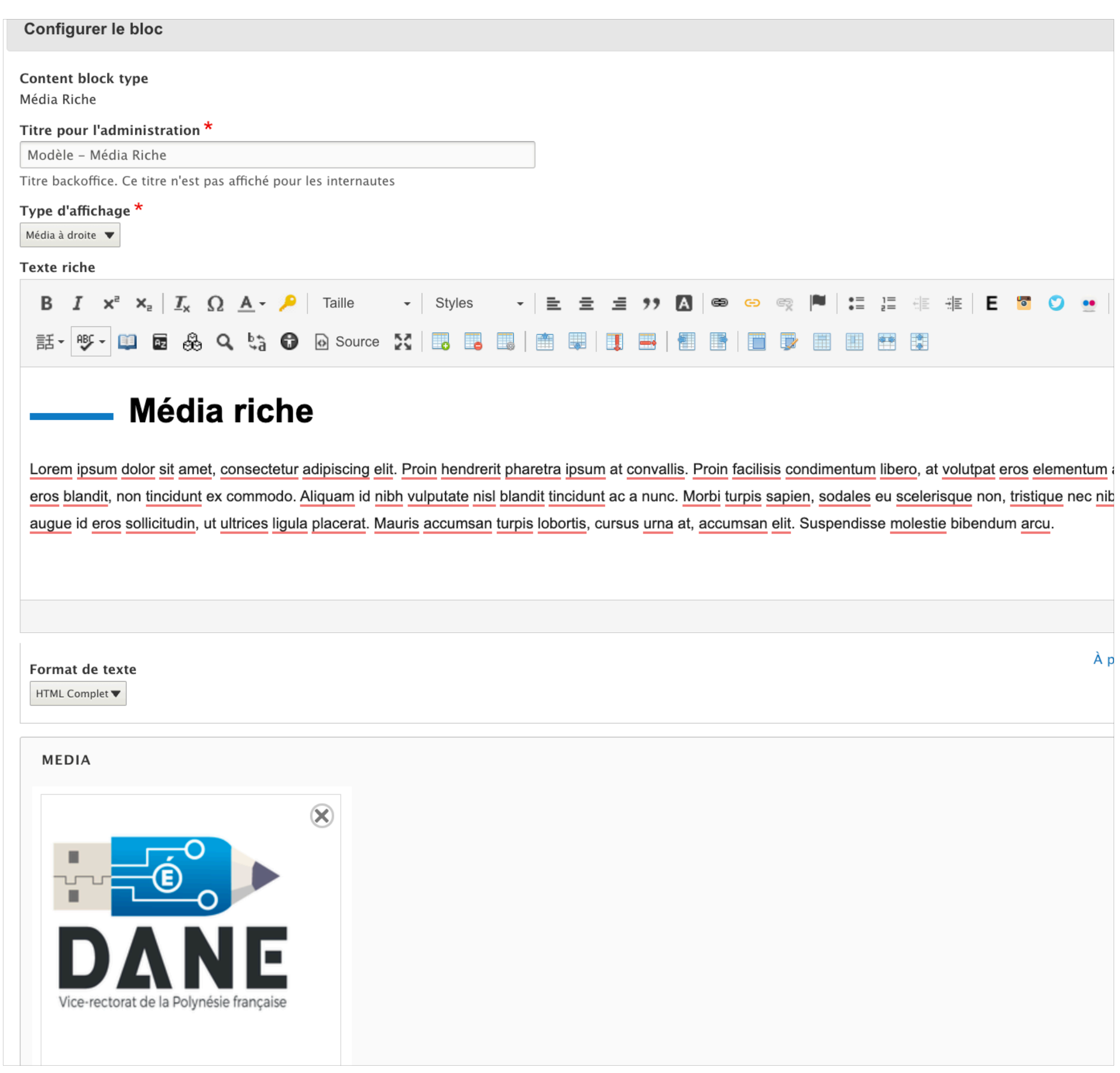

#### **MÉDIA RICHE**

Lorem ipsum dolor sit amet, consectetur adipiscing elit. Proin hendrerit pharetra ipsum at convallis. Proin facilisis condimentum libero, at volutpat eros elementum at. Nullam tristique tortor in eros blandit, non tincidunt ex commodo. Aliquam id nibh vulputate nisl blandit tincidunt ac a nunc. Morbi turpis sapien, sodales eu scelerisque non, tristique nec nibh. Vivamus malesuada augue id eros sollicitudin, ut ultrices ligula placerat. Mauris accumsan turpis lobortis, cursus urna at, accumsan elit. Suspendisse molestie bibendum arcu.

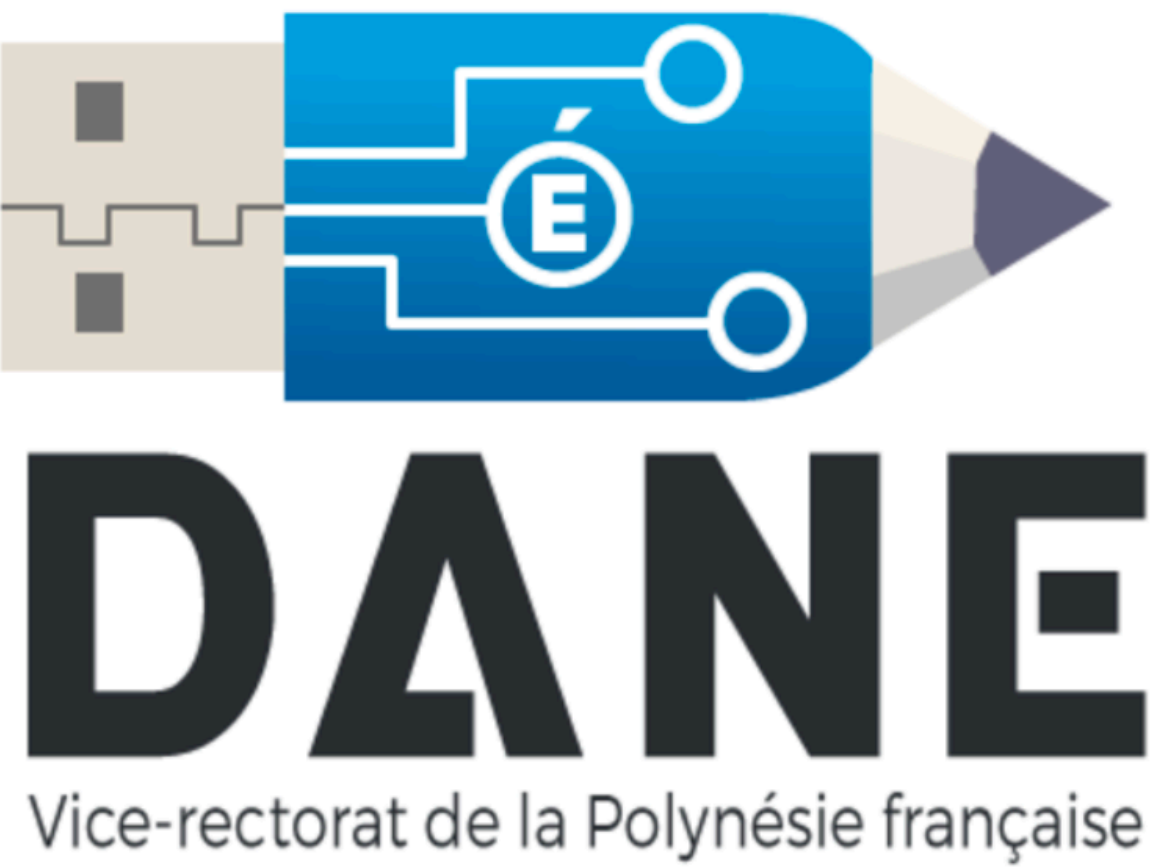

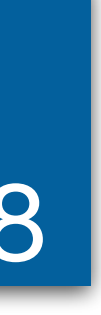

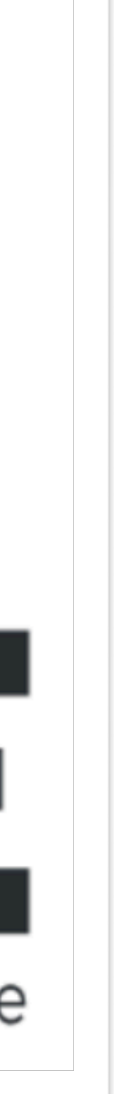

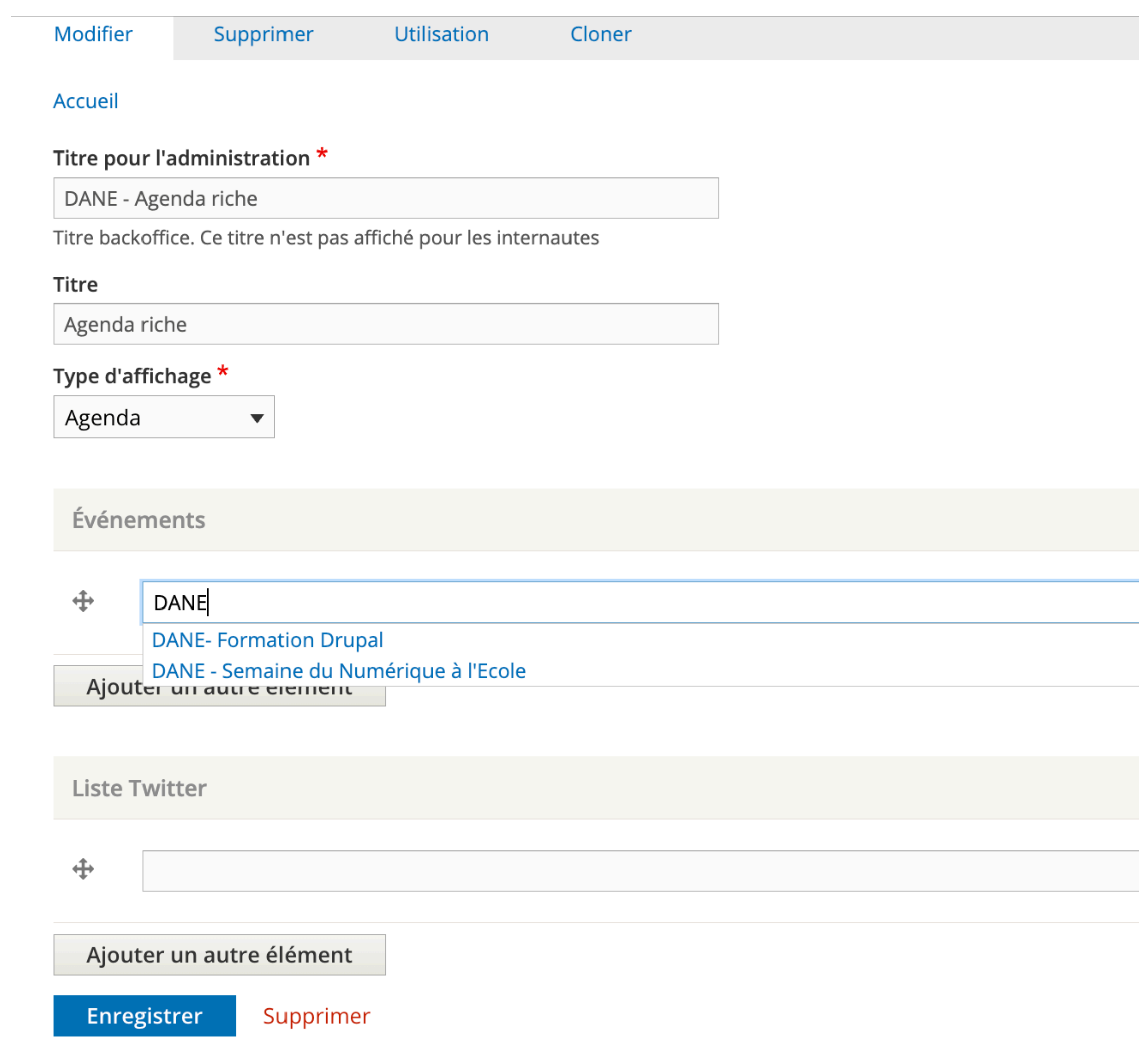

## Activité - Blocs *Agenda* <sup>19</sup>

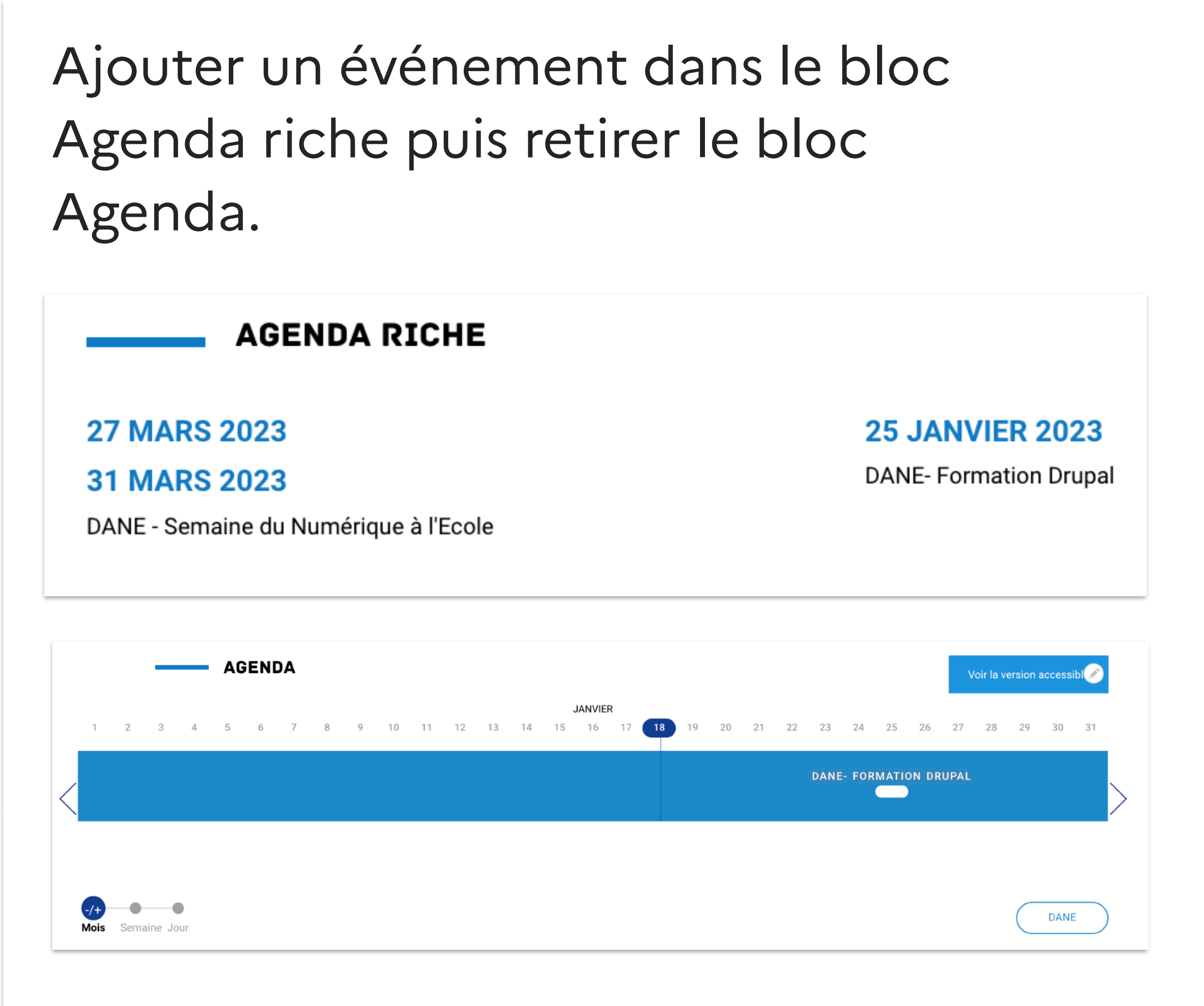

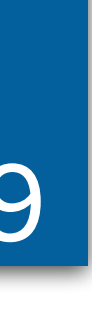

## Résumé et ressources 20

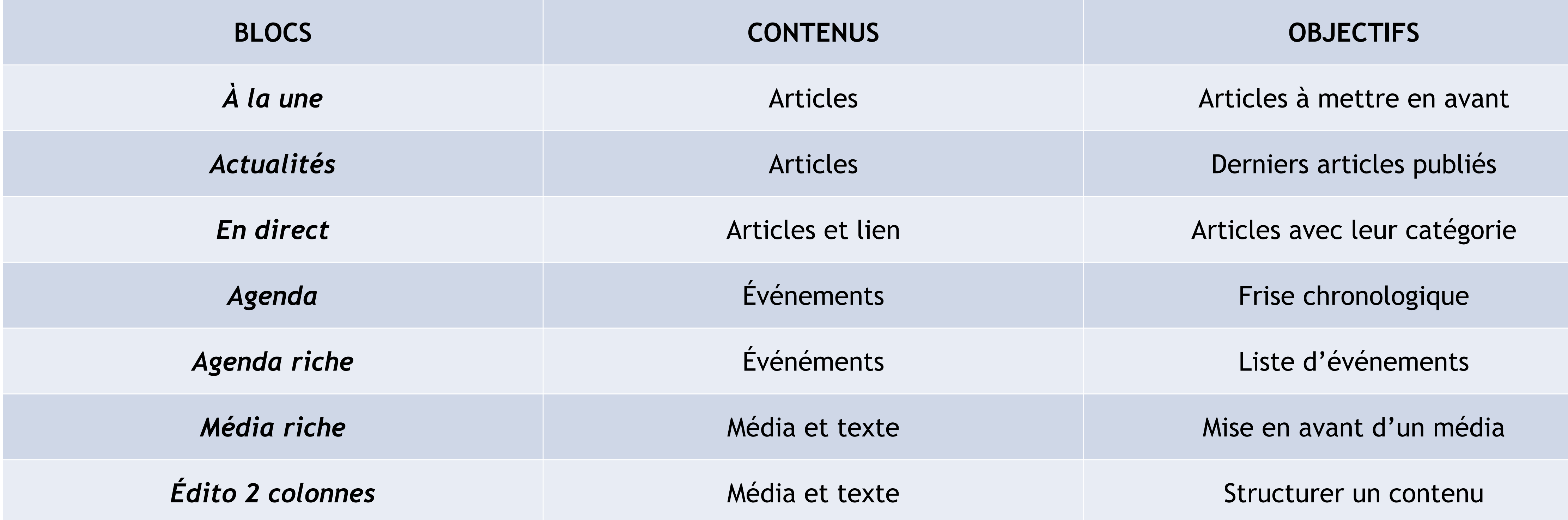

- •[Quelques blocs](https://nuage03.apps.education.fr/index.php/s/MQjTsBfiWyGrepp) accessibles dans Minihome et Article
- •[Guide de l'utilisateur](https://nuage03.apps.education.fr/index.php/s/SXAQnA9KPTTd5qH)

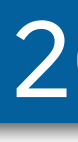

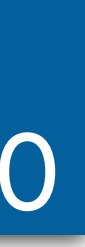

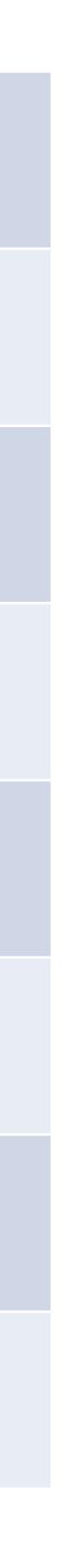

# Support et questionnaire 21

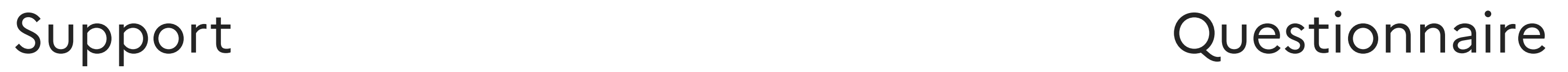

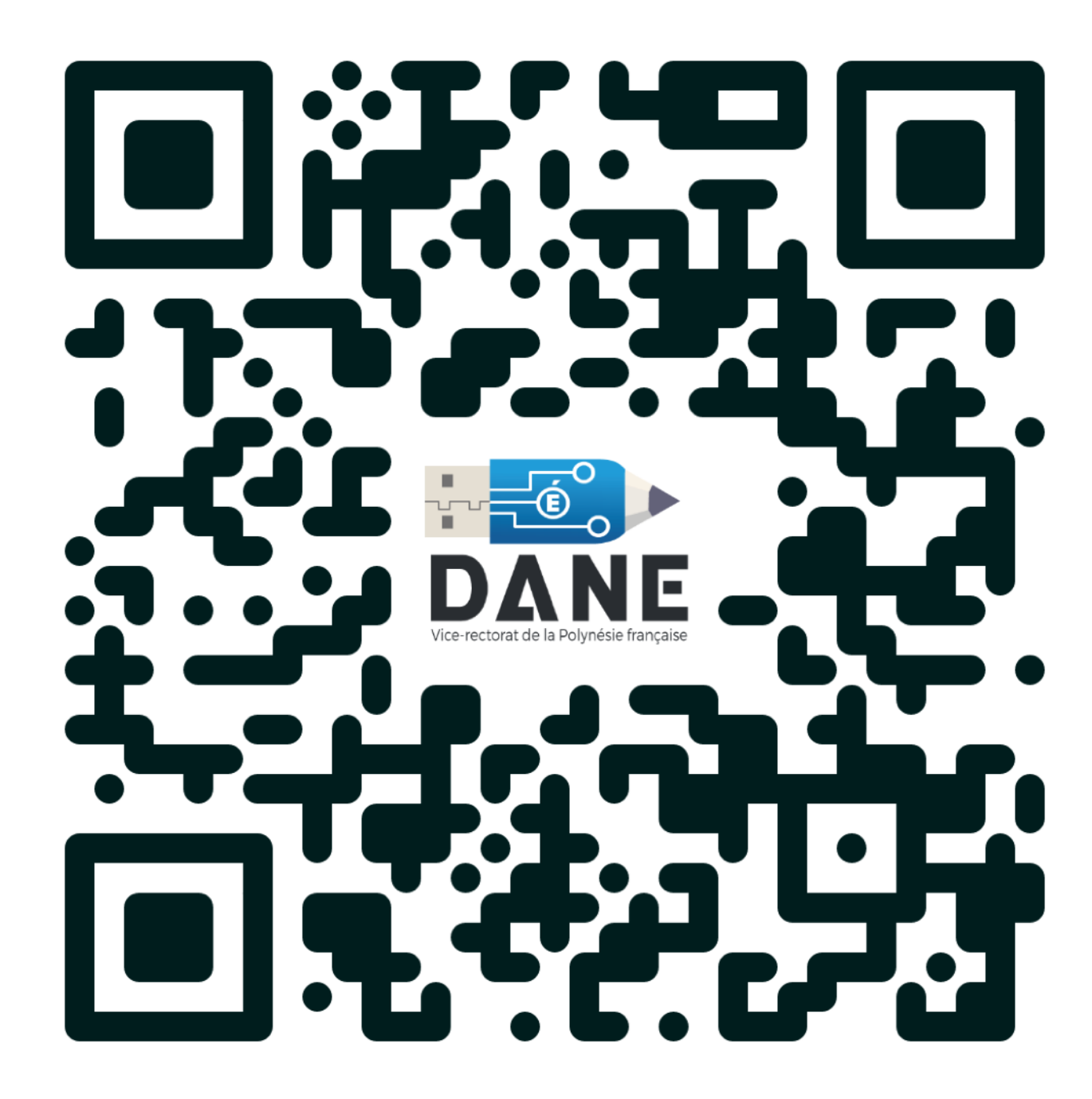

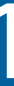